# **The Appointment Calendar (BC-SRV-GBT)**

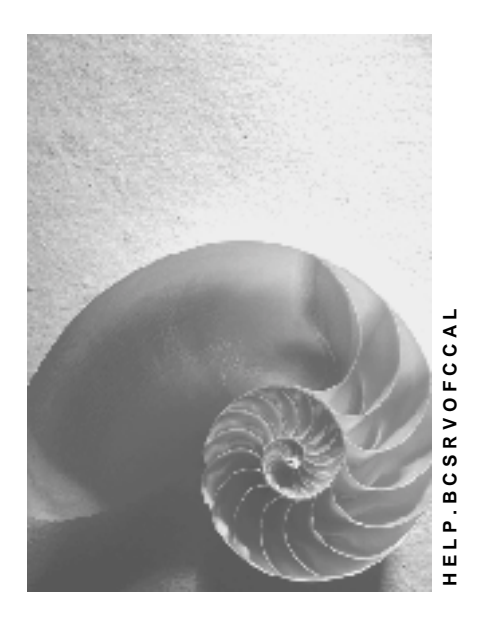

**Release 4.6C**

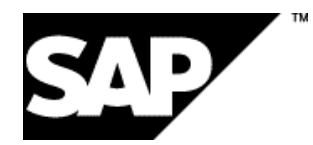

# **Copyright**

© Copyright 2001 SAP AG. All rights reserved.

No part of this publication may be reproduced or transmitted in any form or for any purpose without the express permission of SAP AG. The information contained herein may be changed without prior notice.

Some software products marketed by SAP AG and its distributors contain proprietary software components of other software vendors.

Microsoft<sup>®</sup>, WINDOWS<sup>®</sup>, NT<sup>®</sup>, EXCEL<sup>®</sup>, Word<sup>®</sup>, PowerPoint<sup>®</sup> and SQL Server<sup>®</sup> are registered trademarks of Microsoft Corporation.

IBM $^\circ$ , DB2 $^\circ$ , OS/2 $^\circ$ , DB2/6000 $^\circ$ , Parallel Sysplex $^\circ$ , MVS/ESA $^\circ$ , RS/6000 $^\circ$ , AIX $^\circ$ , S/390 $^\circ$ , AS/400<sup>®</sup>, OS/390<sup>®</sup>, and OS/400<sup>®</sup> are registered trademarks of IBM Corporation.

ORACLE $^{\circ}$  is a registered trademark of ORACLE Corporation.

INFORMIX® -OnLine for SAP and Informix® Dynamic Server TM are registered trademarks of Informix Software Incorporated.

UNIX $^{\circ}$ , X/Open $^{\circ}$ , OSF/1 $^{\circ}$ , and Motif $^{\circ}$  are registered trademarks of the Open Group.

HTML, DHTML, XML, XHTML are trademarks or registered trademarks of W3C®, World Wide Web Consortium,

Massachusetts Institute of Technology.

JAVA $^{\circledR}$  is a registered trademark of Sun Microsystems, Inc.

JAVASCRIPT $^{\circledast}$  is a registered trademark of Sun Microsystems, Inc., used under license for technology invented and implemented by Netscape.

SAP, SAP Logo, R/2, RIVA, R/3, ABAP, SAP ArchiveLink, SAP Business Workflow, WebFlow, SAP EarlyWatch, BAPI, SAPPHIRE, Management Cockpit, mySAP.com Logo and mySAP.com are trademarks or registered trademarks of SAP AG in Germany and in several other countries all over the world. All other products mentioned are trademarks or registered trademarks of their respective companies.

# **Icons**

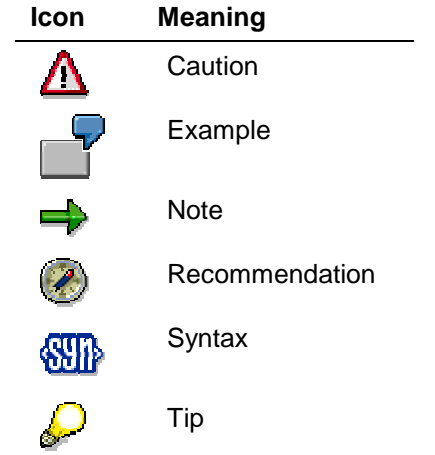

# **Contents**

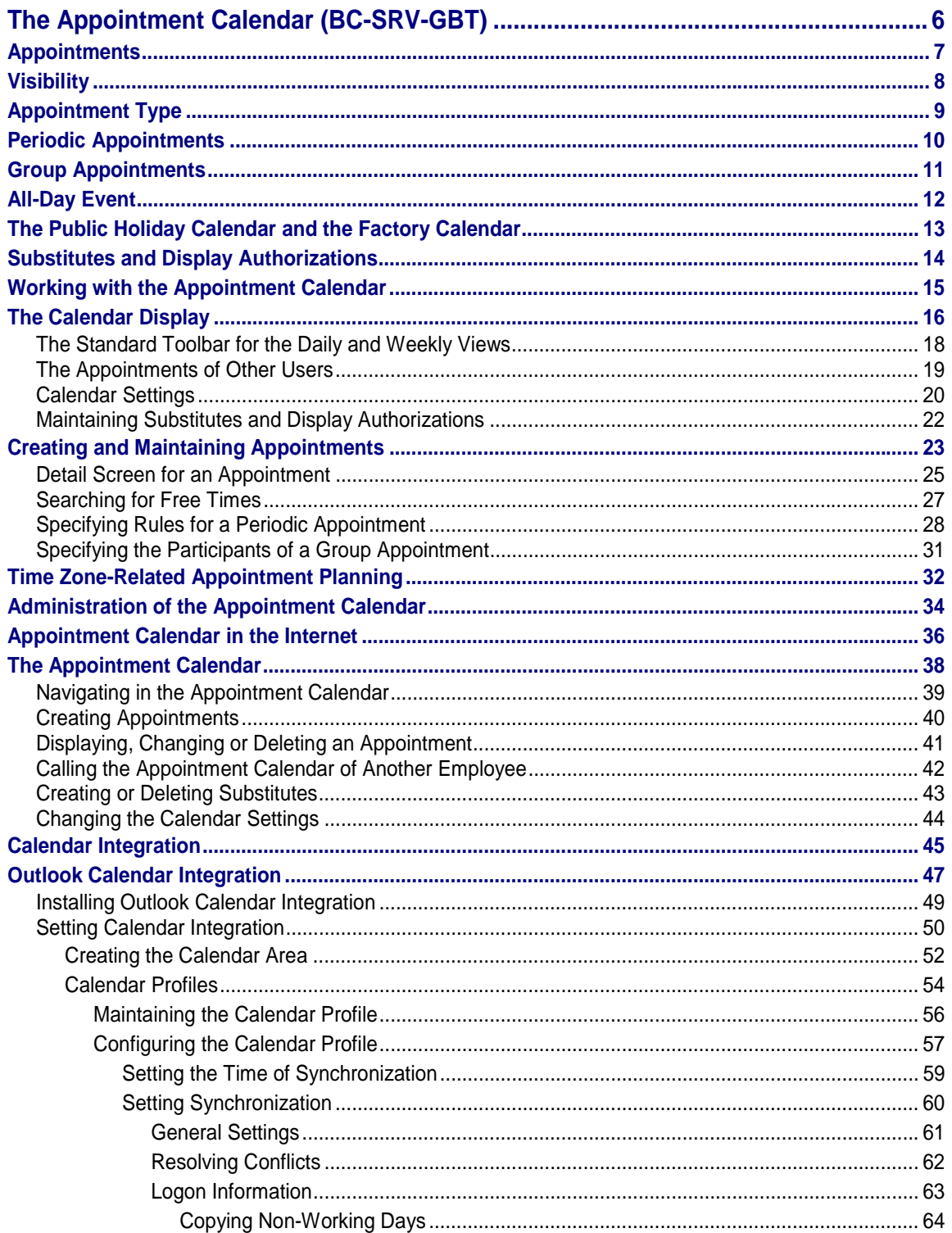

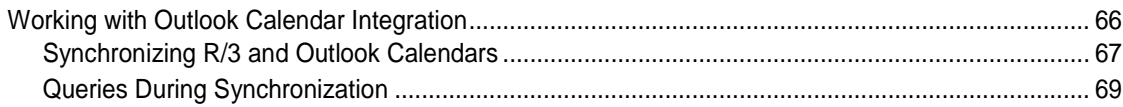

#### <span id="page-5-0"></span>**The Appointment Calendar (BC-SRV-GBT)**

# **The Appointment Calendar (BC-SRV-GBT)**

## **Purpose**

The appointment calendar allows you to organize your appointments [Page [7\]](#page-6-0) and to find out when other employees have appointments. The appointments are managed centrally and can be taken into consideration when appointments are planned in your enterprise.

# **Integration**

The appointment calendar is included in various SAP applications, for example, the processing of sales orders or working with activities in Customer Relationship Management. The appointment calendar is also available as an independent application. The maintenance of your appointments is independent of the application you are in. This means that appointments that you created for sales orders are also displayed in your activities view and vice versa.

# **Features**

The appointment calendar supports you in your appointment planning with the following functions:

- You can switch between a daily, weekly or monthly view when displaying your appointments.
- You can work with individual appointments, group appointments and periodic appointments. You can create a detailed description for each appointment.
- A search function supports you when searching for times without appointments for one or more users.
- Appointments can block a time period or just reserve it (all-day event).
- All employees involved in a group appointment are notified automatically when the appointment is created and changed.
- A substitute concept enables each user to assign authorizations for the display and maintenance of their appointments to other employees.
- Various time zone functions support you when you are planning appointments in different time zones.

All important functions can be called by clicking once or twice on the object concerned (for example, day, week, month or appointment). For further information, see Working with the Appointment Calendar [Page [15\]](#page-14-0).

It is possible to maintain the SAP appointment calendar from other user interfaces, for example, a Web browser or Microsoft Outlook. See Appointment Calendar in the Internet [Page [36\]](#page-35-0) and Calendar Integration [Page [45\]](#page-44-0).

An interface is available for integrated appointment management. Developers who integrate the appointment calendar into their application can find further information under Business Appointment Services [Ext.].

#### **Appointments**

# <span id="page-6-0"></span>**Appointments**

# **Definition**

Time period or point in time to which a user has assigned a specific activity or a specific event.

# **Use**

Appointments are assigned to a specific time period in the appointment calendar. This time period is then blocked for the activity specified. You can assign more than one appointment to a time period.

The appointment calendar provides additional utilities to facilitate the creation of special appointments:

- Periodic appointments [Page [10\]](#page-9-0)
- Group appointments [Page [11\]](#page-10-0)
- **Dominants [Page [12\]](#page-11-0).**

### **Structure**

An appointment consists of data, such as start and end time of the appointment, title, description, priority, visibility [Page [8\]](#page-7-0) and appointment type [Page [9\]](#page-8-0).

#### <span id="page-7-0"></span>**Visibility**

# **Visibility**

### **Use**

You can use visibility to control the **access authorizations [Page [14\]](#page-13-0)** to an appointment.

# **Features**

The appointment calendar offers three levels of visibility:

• **public**

By default, public appointments can be displayed by all employees. Examples of such appointments include company meetings and customer visits.

• **private**

Private appointments can only be displayed by selected employees. Examples of such appointments include lunch dates and doctor appointments.

• **secret**

Secret appointments can only be accessed by you. However, they still block a time period, which is to be taken into consideration when appointments are planned within the enterprise.

**Appointment Type**

# <span id="page-8-0"></span>**Appointment Type**

# **Use**

The appointment type is an optional specification that users select from a list of possible entries. Examples of appointment types include vacation, customer visits or working at home. The appointment type normally only has a descriptive character, however it can be used for userdefined user exits. This means that when an appointment of a certain type is created, an action is triggered directly or is demanded by the user.

For further information, see Appointment Types and Event Handling [Ext.] in the documentation for BC - Generic Business Tools for the application developer.

<span id="page-9-0"></span>**Periodic Appointments**

# **Periodic Appointments**

# **Definition**

Time periods or points in time to which a user has assigned a specific recurring activity or a recurring event.

# **Use**

You can create periodic appointments for activities that are repeated at regular intervals or on fixed dates. When you specify the time intervals, you can also specify various rules, which you can link together as required. This enables related appointments to be displayed.

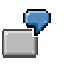

Examples of periodic appointments:

- Weekly group meetings
- A workshop taking place on the 11<sup>th</sup>, 15<sup>th</sup>, 17<sup>th</sup> and 27<sup>th</sup> of June
- Visiting hours Mondays and Thursdays from 08.00 to 12.00 hrs and every first Monday in the month from 14.00 to 16.00 hrs.

A search function supports you when you create or change periodic appointments. It can be used to search for conflicts with non-working days.

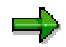

You can also create periodic group appointments [Page [11\]](#page-10-0).

**Group Appointments**

# <span id="page-10-0"></span>**Group Appointments**

# **Definition**

Time period or point in time to which a user has assigned a specific activity or a specific event for more than one participant.

# **Use**

In order to arrange an appointment with several people, you can create a group appointment. You can specify individual users or distribution lists as participants. A search function helps you to find an appointment when all the specified participants are available.

When you have created a group appointment, all the participants are notified automatically and the appointment is created for the participants whose calendars you are authorized to maintain. The participants for whom the appointment was not created can execute the notification so that the appointment is entered automatically.

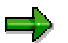

You can also create *periodic* [Page [10\]](#page-9-0) group appointments.

<span id="page-11-0"></span>**All-Day Event**

# **All-Day Event**

# **Definition**

Time period that a user has reserved for a main activity.

# **Use**

You can use an all-day event to reserve the days that you want to spend preparing a presentation or sorting out your folders, for example.

Since all-day events do not block a day, they are not taken into consideration in the search for times without appointments. Therefore, use all-day appointments that block a time period rather than all-day events for activities that leave no time for other appointments, for example, customer visits or holidays. (You create all-day appointments by creating an appointment with the corresponding time specification. Appointments that are not all-day events block a time period.)

**The Public Holiday Calendar and the Factory Calendar**

# <span id="page-12-0"></span>**The Public Holiday Calendar and the Factory Calendar**

### **Use**

If a public holiday calendar or a factory calendar is set, the non-working days in the relevant region or in the company are highlighted in color in the calendar display and are not included in the search for appointments. By default, a calendar that does not contain public holidays is assigned to the appointment calendar.

# **Prerequisites**

Your administrator [Page [34\]](#page-33-0) sets which calendars you can select.

# **Activities**

You set the factory calendar for your appointment calendar in your calendar settings [Page [20\]](#page-19-0).

When you create periodic appointments, you can select a public holiday calendar or a factory calendar, which is then used as a basis for the search for conflicts with non-working days.

#### <span id="page-13-0"></span>**Substitutes and Display Authorizations**

# **Substitutes and Display Authorizations**

### **Use**

You can use access authorizations to define which users can access your appointment calendar with which functions. For example, you can allow all users to display your appointment calendar with the times of the entered appointments as well as the details about public appointments. Furthermore, you can specify substitutes who are also allowed to maintain your appointments.

### **Features**

You can set the following access authorizations:

• **General display authorization**

This enables all users to display your appointment calendar with all the entered appointments. The title and description of private and secret appointments are not displayed. This authorization is assigned by default for every appointment calendar but can be withdrawn at any time.

It is recommended that you do not change this setting as it enables other employees in your company to take your appointments into consideration when they are planning appointments.

#### • **Substitute authorization**

You can create substitutes and assign them specific display authorizations or maintenance authorizations relating to the visibilities [Page [8\]](#page-7-0) *public* and *private*. Secret appointments can only be maintained by you.

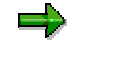

It is advisable to assign the person responsible for the coordination of appointments for a department or work group a substitute authorization that allows them to maintain public and, if necessary, private appointments.

# **Activities**

To change the display authorization for your calendar or to maintain a substitute, proceed as described in Maintaining Access Authorizations [Page [22\]](#page-21-0).

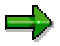

Access authorizations can also be maintained centrally by administrators [Page [34\]](#page-33-0).

**Working with the Appointment Calendar**

# <span id="page-14-0"></span>**Working with the Appointment Calendar**

### **Use**

In the appointment calendar, you can display and maintain your appointments and the appointments of other employees.

# **Prerequisites**

The authorizations required to work with the appointment calendar are contained in the role SAP\_BC\_SRV\_GBT\_USER. Administrators should assign this role to all users.

In order to display and maintain the appointments of other employees, you require display authorization or substitute authorization for their appointment calendar. Users can maintain these authorizations themselves. For further information, see Substitutes and Display Authorizations [Page [14\]](#page-13-0).

# **Activities**

### **Calling the Appointment Calendar**

To call your calendar, choose *Workplace* → *Appointment Calendar* (transaction SSC1).

You receive a calendar info when you log on to the SAP System on the days for which appointments have been arranged in your calendar. You can go directly to your appointment calendar by choosing  $\mathbf{\mathbb{D}}$ .

To call the calendar of an employee, proceed as described in Displaying the Appointments of Other Users [Page [19\]](#page-18-0).

### **Displaying and Maintaining Appointments**

Whilst an appointment calendar is being processed, it remains open for display and maintenance by other users. This ensures that, at all times, the appointments of all users can be taken into consideration when appointments are being planned within your company. Whilst an appointment is being changed by a user, it can only be displayed by other users. Choose **the** to see the appointment changes that were made by other users whilst you were displaying an appointment calendar.

After you have called a calendar, you go to change mode for your own calendar and for calendars that you are authorized to maintain. For other calendars, you go to display mode. For further information, see Displaying and Maintaining Appointments [Page [23\]](#page-22-0).

For information on planning appointments in different time zones, see Time Zone-Related Appointment Planning [Page [32\]](#page-31-0).

You can also maintain your appointment calendar from other user interfaces, for example, a Web browser or Microsoft Outlook. For further information, see Appointment Calendar in the Internet [Page [36\]](#page-35-0) and Calendar Integration [Page [45\]](#page-44-0).

<span id="page-15-0"></span>**The Calendar Display**

# **The Calendar Display**

### **Use**

The appointment calendar has two screen areas:

- The navigation area
- The appointment overview (daily, weekly or monthly view).

#### **Navigation area**

The navigation area displays an overview of several months and enables the user to navigate quickly over a longer time period and to change the time period displayed in the daily or weekly view. Days for which appointments have been arranged are highlighted in color. Non-working days are marked by italics.

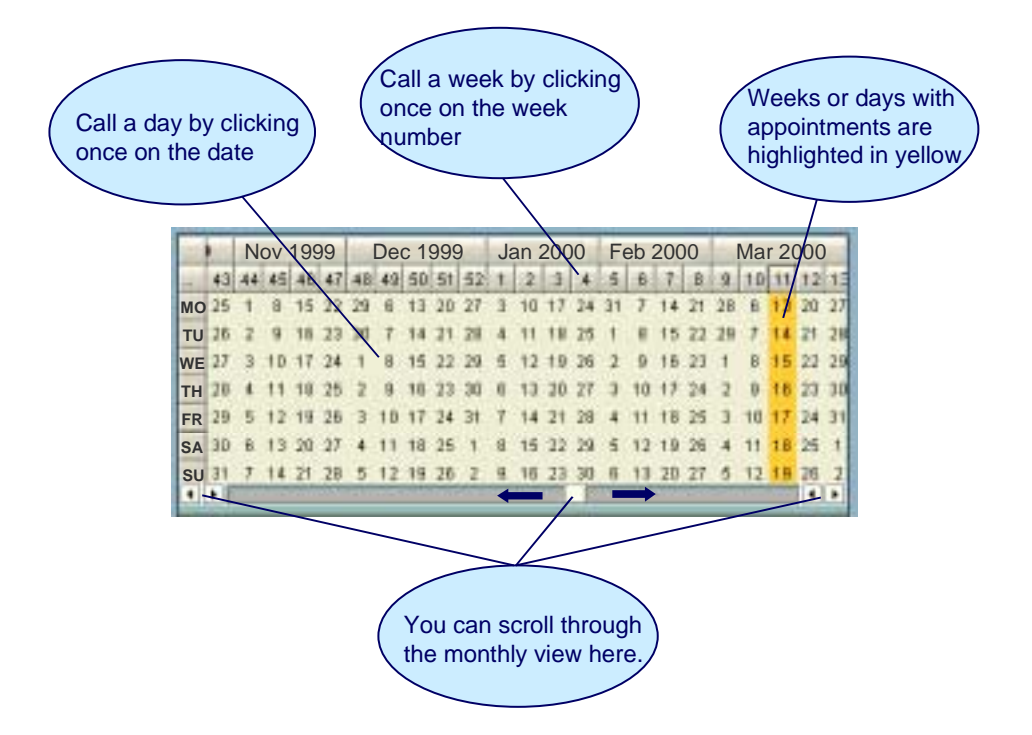

### **Appointment overview (daily, weekly and monthly view)**

The appointment overview gives an overview of the appointments in the selected time period and enables the user to call the calendar editing functions quickly: You can switch between the daily, weekly and monthly view.

The graphic shows how appointments are displayed in the appointment overview, using the daily view:

#### **The Calendar Display**

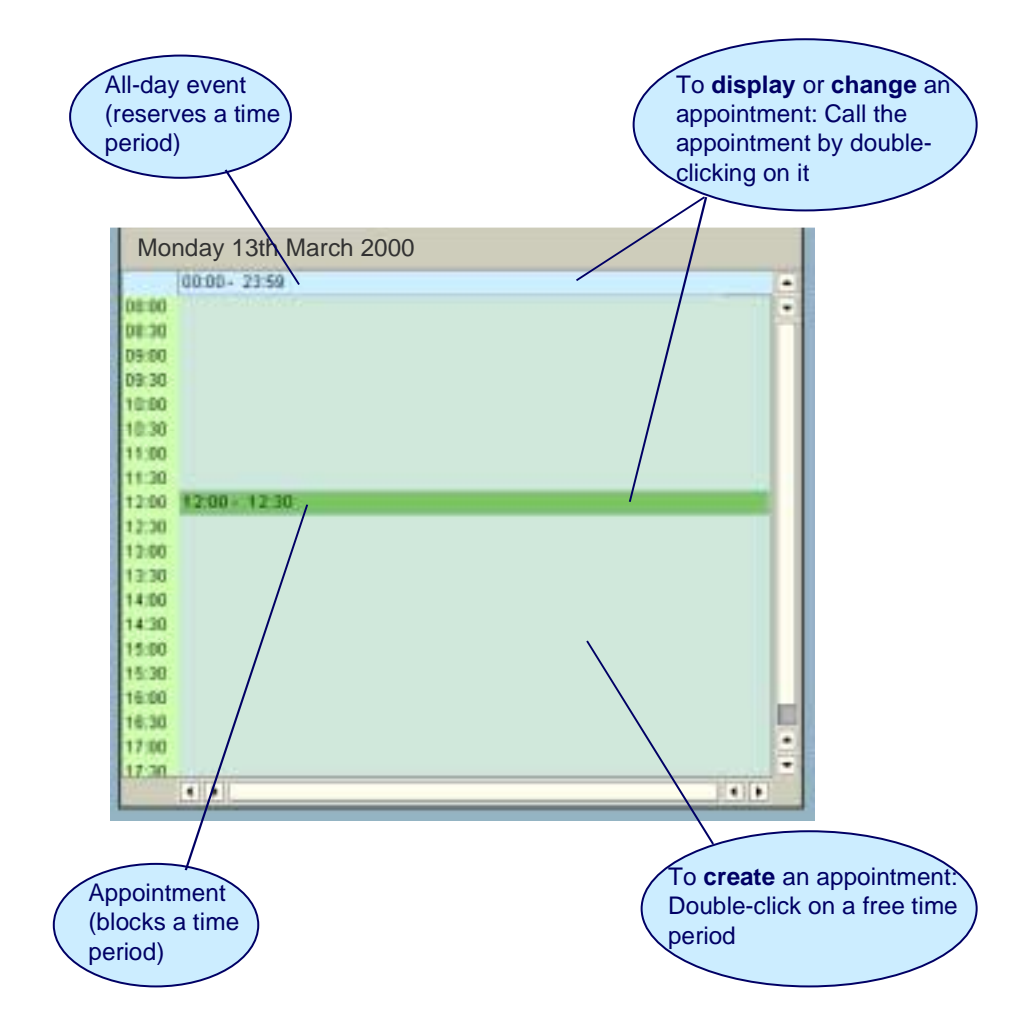

# **Activities**

The standard toolbar for the appointment overview [Page [18\]](#page-17-0) provides functions for changing the calendar display. You define the default settings for the calendar display in the calendar settings [Page [20\]](#page-19-0).

<span id="page-17-0"></span>**The Standard Toolbar for the Daily and Weekly Views**

# **The Standard Toolbar for the Daily and Weekly Views Use**

Functions for navigating and for changing the display are available on the toolbar.

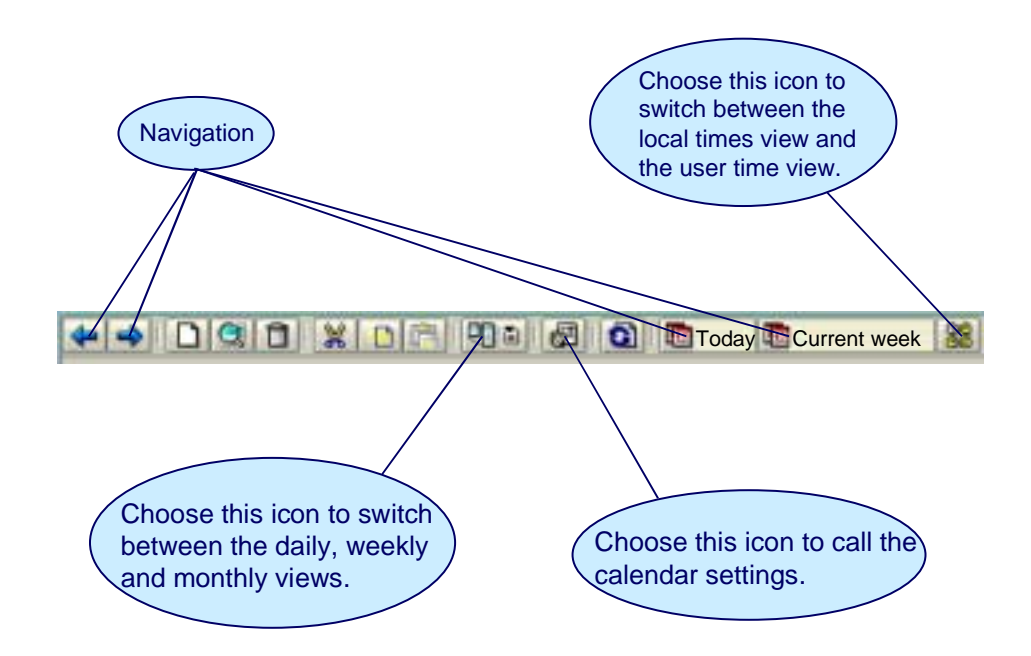

The following standard functions are also available:

Create appointment (You can also do this double-clicking on a time interval)

 Display or change the selected appointment (You can also do this by double-clicking on the appointment)

Delete the selected appointment

**X** Cut the selected appointment

Copy the appointment

- **Insert the selected appointment**
- **D** Update display.

#### **The Appointments of Other Users**

# <span id="page-18-0"></span>**The Appointments of Other Users**

### **Use**

You can find out about the appointments of employees. To do this, you can either call their calendars or display their appointments in your calendar. A search function is also available to support you when searching for times when several employees are free.

## **Prerequisites**

To be able to call the appointment calendar of an employee, you must have at least display authorization for this calendar. This authorization is assigned by default to all users, but can be changed by employees for their own calendars. See Substitutes and Display Authorizations [Page [14\]](#page-13-0).

# **Activities**

#### **Calling the appointment calendar of an employee**

- 1. Choose *Goto* → *Open other calendar*.
- 2. Specify the name of the employee.
- 3. Choose  $\blacksquare$

The calendar is displayed in a new session.

#### **Displaying the appointments of other employees**

- 1. Choose *Edit* → *Add other appointments to display*.
- 2. Specify the name of the employee.
- 3. Choose  $\blacksquare$

The appointments of the employee specified are displayed in your calendar. You can repeat the procedure for other employees.

4. To remove the appointments of other employees from your calendar display, choose *Edit* → *Display own appointments only.*

#### **Searching for times when several employees are available**

Proceed as described in Searching for Free Times [Page [27\]](#page-26-0).

<span id="page-19-0"></span>**Calendar Settings**

# **Calendar Settings**

## **Use**

In the calendar settings, you can adapt the display of the appointment overview to suit your needs, set a *factory calendar [Page [13\]](#page-12-0)* and limit the receipt of info mails about group appointments. You can make the following settings:

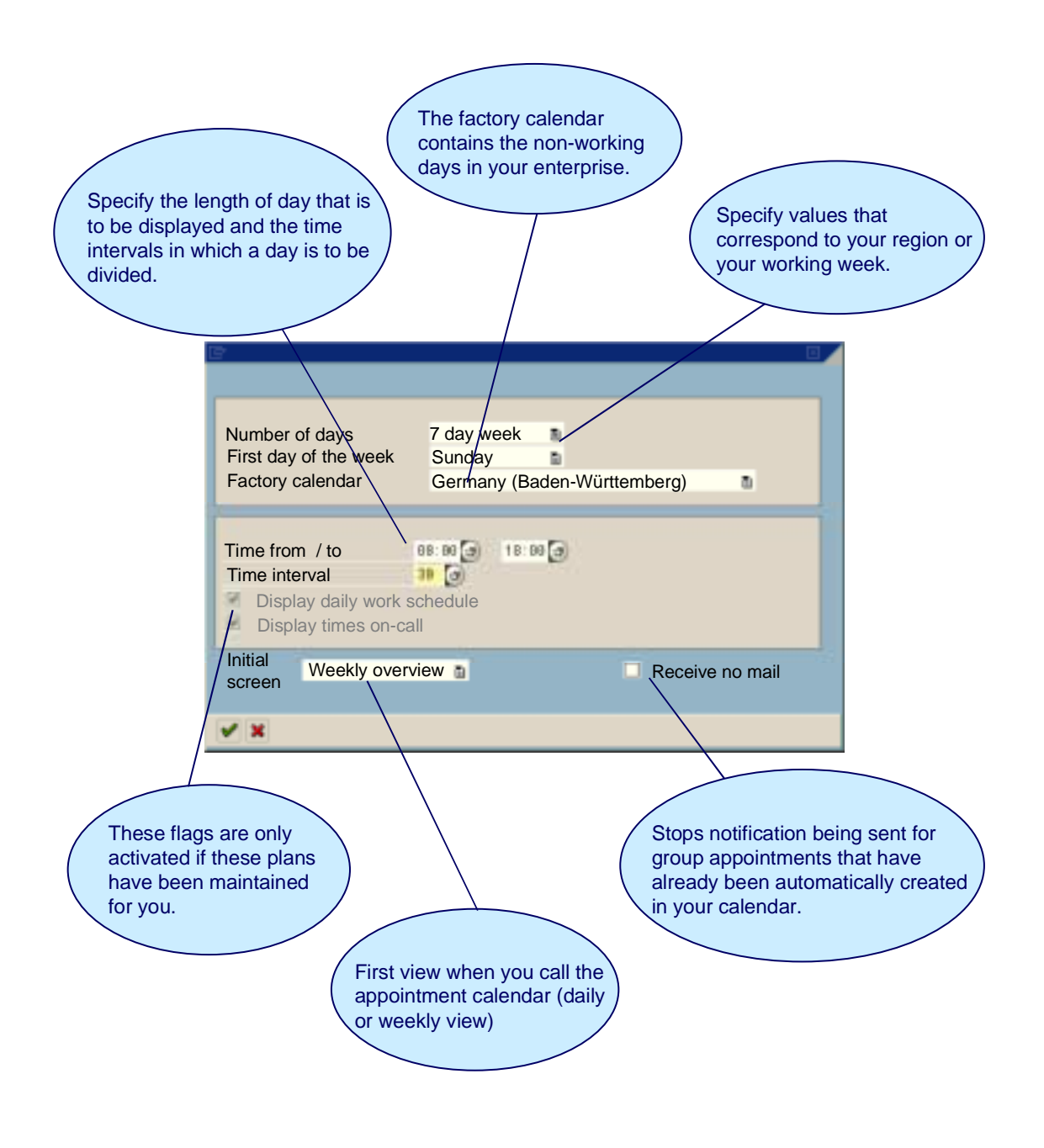

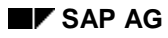

**Calendar Settings**

# **Activities**

You can call the user settings from the standard toolbar for the appointment overview [Page [18\]](#page-17-0).

#### <span id="page-21-0"></span>**Maintaining Substitutes and Display Authorizations**

# **Maintaining Substitutes and Display Authorizations**

### **Use**

For information on the use of substitutes and display authorizations, see Access Authorizations [Page [14\]](#page-13-0).

### **Procedure**

- 1. In the appointment calendar, choose *Substitute* → *Maintain*.
- 2. The following functions are available in substitute maintenance:

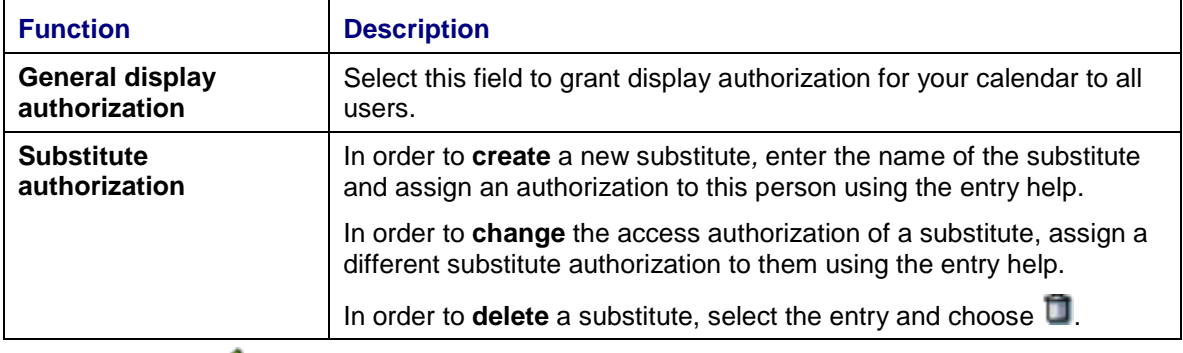

3. Choose  $\vee$ .

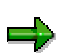

Only you yourself can maintain secret appointments and display the title and description of secret appointments.

#### **Creating and Maintaining Appointments**

# <span id="page-22-0"></span>**Creating and Maintaining Appointments**

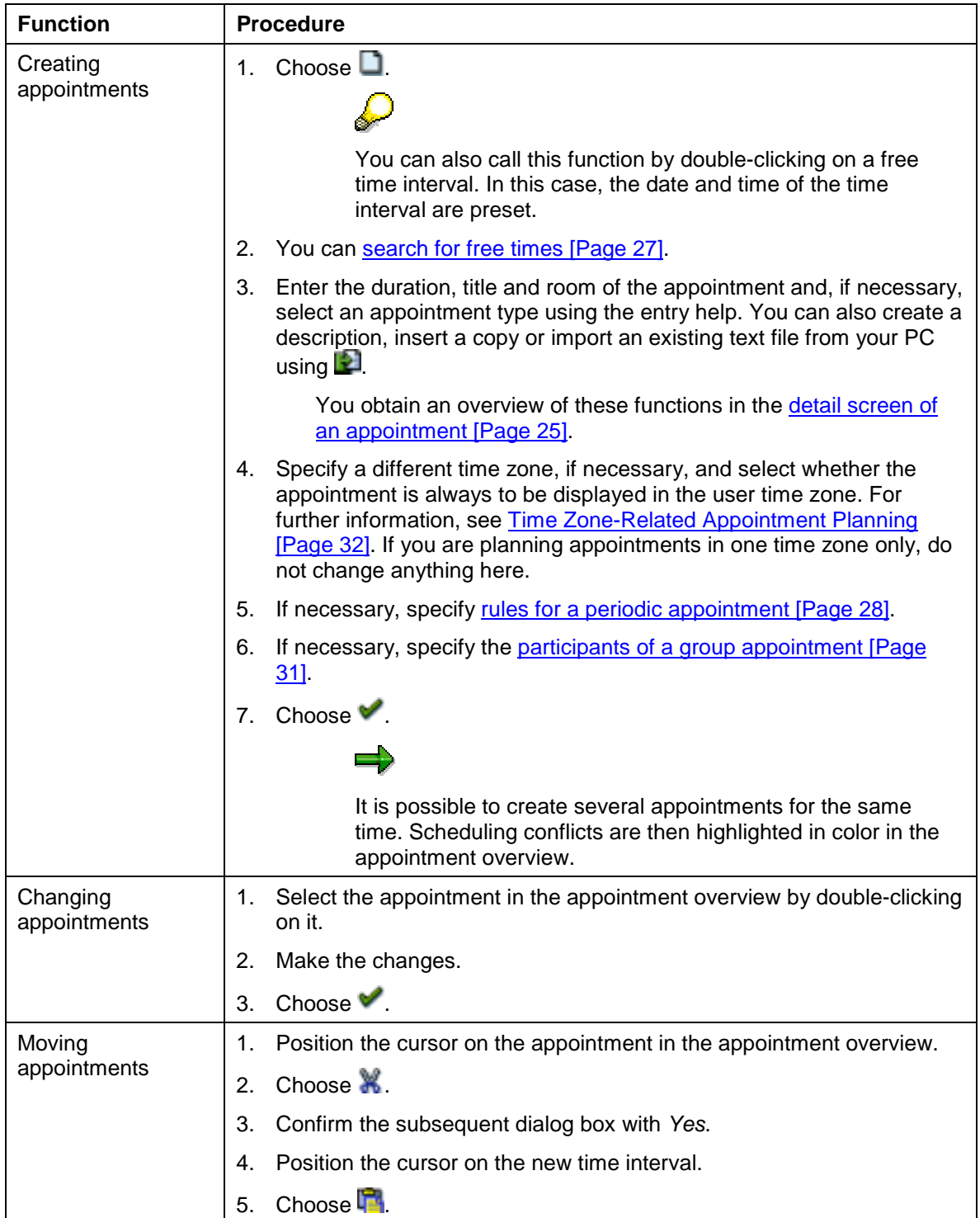

#### **Creating and Maintaining Appointments**

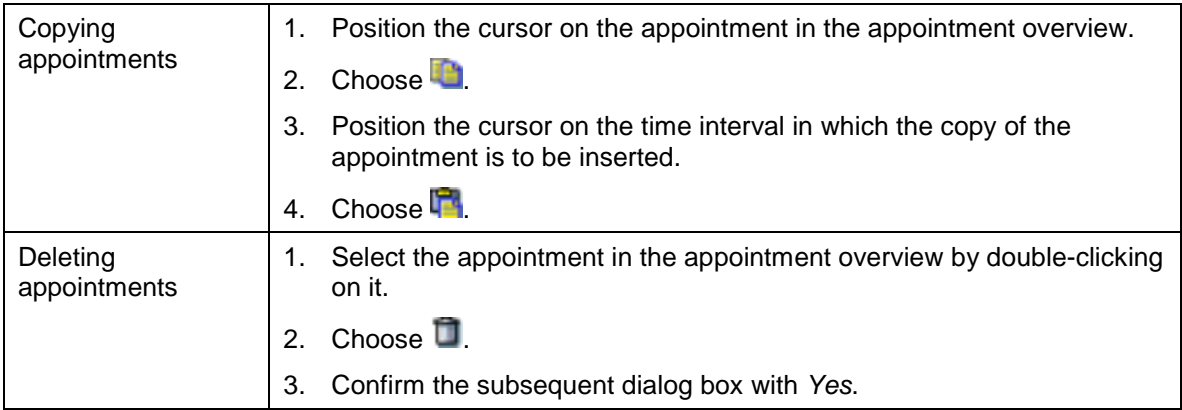

### **Special Features of Group Appointments**

You can specify whether the description of a group appointment can only be changed by you, as the organizer of the appointment, or whether it can be changed by all users.

A description that can be changed by all users could serve as participant confirmation or it could be used to gather discussion points, for example. If, on the other hand, the description contains a fixed agenda, it can be protected from changes by the other participants.

If you have created, changed or deleted a group appointment, the participants receive notification in their Business Workplace [Ext.] inbox. The appointment, or change of appointment, is copied automatically in appointment calendars that you are authorized to maintain. These participants do not receive notification if they have activated this option in their calendar settings. The participants for whom the appointment has not been maintained can execute the notification in their inboxes (in the context menu of the message) so that the appointment is automatically entered in their calendars.

### **Special Features of Periodic Appointments**

After you have confirmed the change or deletion of a periodic appointment, you have to select, in the subsequent dialog box, whether the function is to apply to the called appointment only or to all subsequent appointments. Changes to descriptions always apply to all appointments.

If you move (cut and insert at a different time) appointments in a periodic appointment, the affected rules are automatically adapted. However, the whole periodic appointment cannot be moved at the same time but only the appointments that belong to a rule.

However, you can copy the whole periodic appointment and insert it again. Note, however, that when you insert periodic appointments with several rules, all the time specifications are retained.

**Detail Screen for an Appointment**

# <span id="page-24-0"></span>**Detail Screen for an Appointment**

In addition to the title, appointment type [Page [9\]](#page-8-0) and room, you can also specify the following appointment attributes on the detail screen for an appointment:

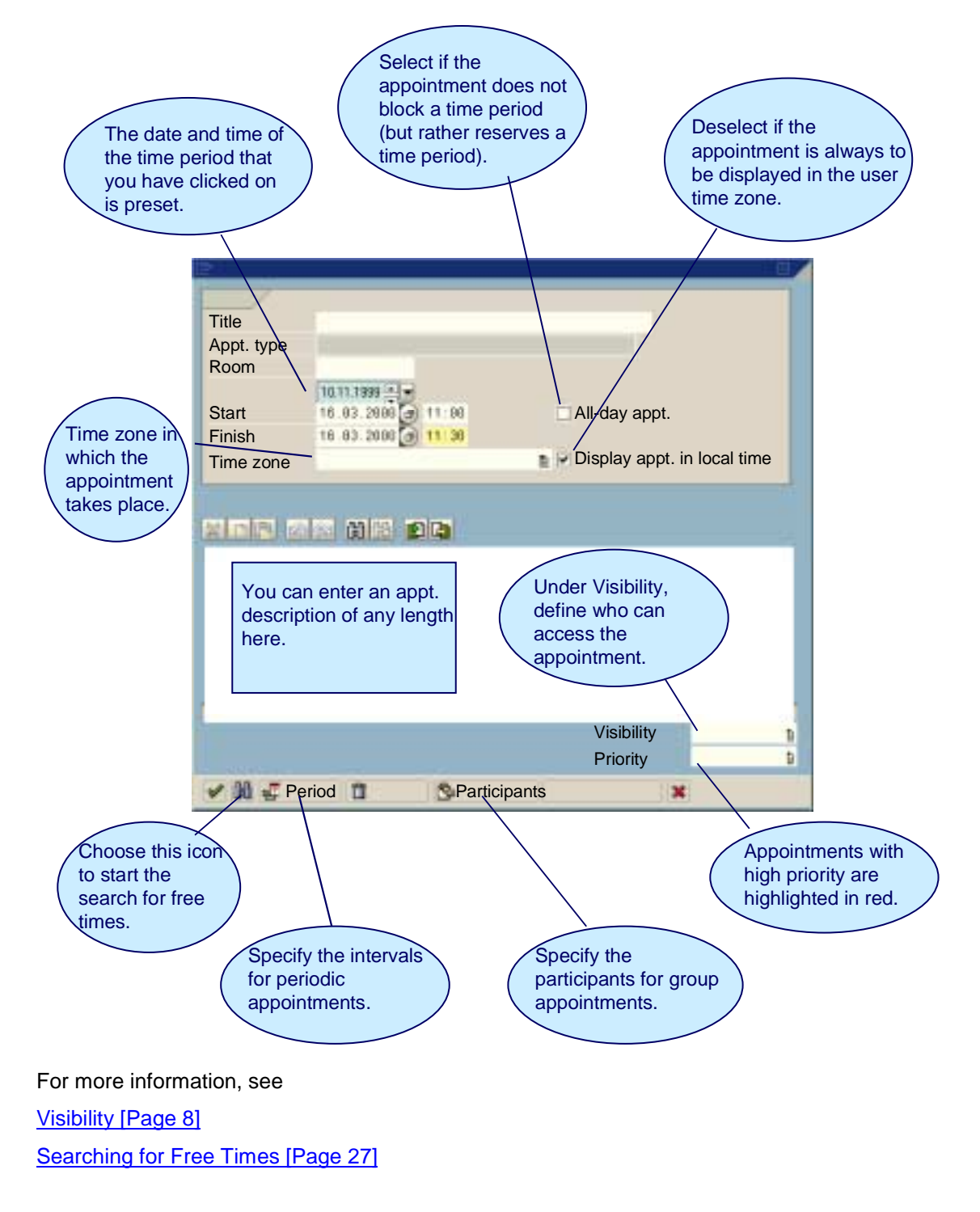

#### **Detail Screen for an Appointment**

Specifying Rules for a Periodic Appointment [Page [28\]](#page-27-0) Specifying the Participants of a Group Appointment [Page [31\]](#page-30-0).

<span id="page-26-0"></span>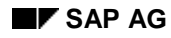

#### **Searching for Free Times**

# **Searching for Free Times**

- 1. In the detail screen for an appointment, choose  $\blacksquare$ .
- 2. Specify the time period within which free times are to be searched for.
- 3. Select an appointment duration.
- 4. If you are creating a group appointment, choose *Participants.*
- 5. Enter the participants. You can specify address names and distribution lists. Enter the corresponding address type for each one. Otherwise, the address type can be entered automatically [Ext.].
- 6. Choose  $\blacksquare$
- 7. If you want a list of free times, choose **. If** you want an overview of the appointments that the participants have during the specified time period, choose *Appointment overview*.
- 8. Either in the list or in the overview, select the time interval in which the appointment is to take place.
- 9. Choose
- 10. Proceed as described in Creating and Maintaining Appointments [Page [23\]](#page-22-0).

#### <span id="page-27-0"></span>**Specifying Rules for a Periodic Appointment**

# **Specifying Rules for a Periodic Appointment**

### **Use**

The time periods in which the activities or events of a periodic appointment are scheduled are spread over several time intervals that recur regularly or irregularly. You can use the following interface to specify the rules for these time intervals:

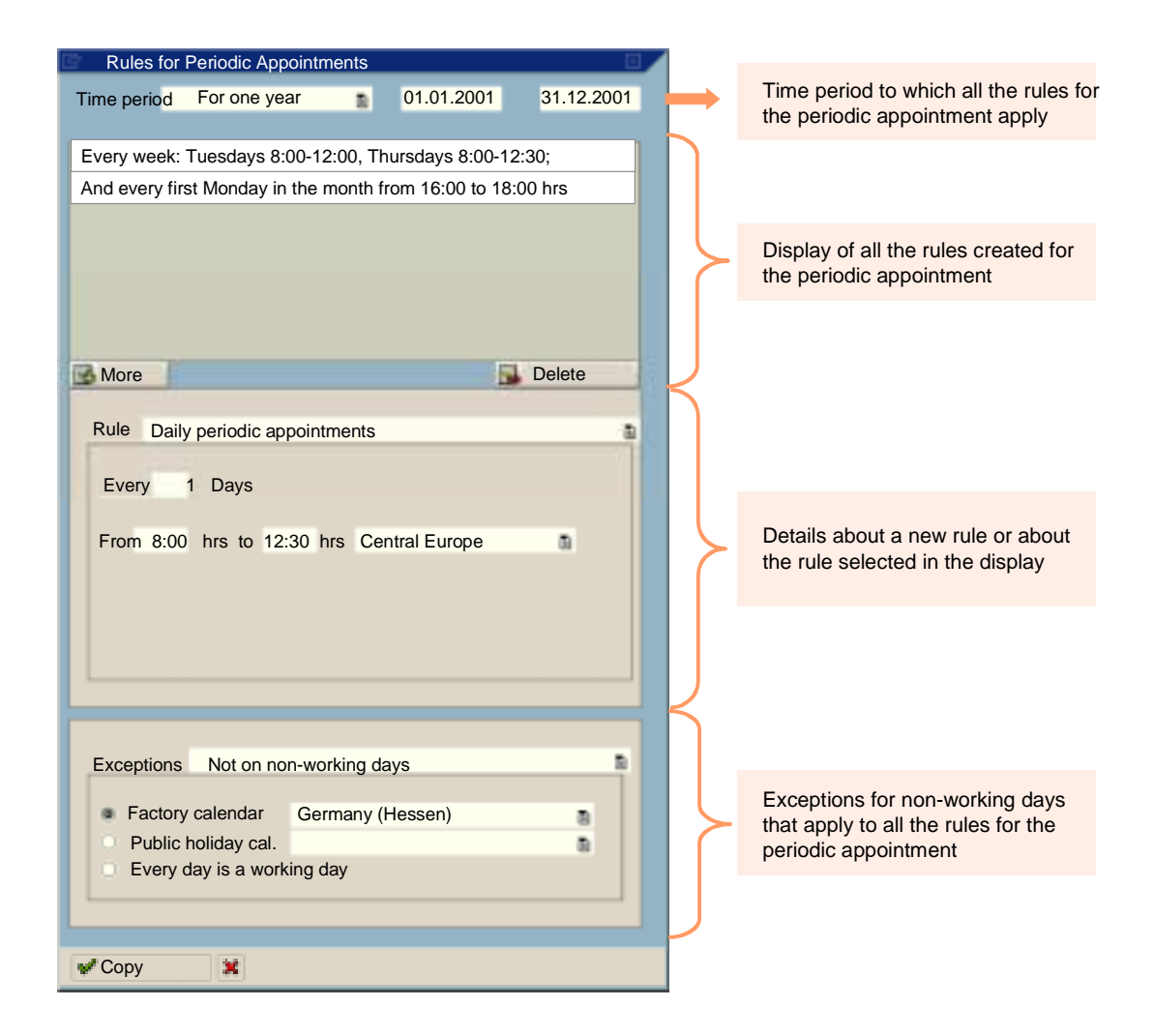

# **Procedure**

In the detail screen of an appointment, choose *Period*. Then create rules or edit existing rules. To complete editing, choose *Copy*.

### **Creating Rules**

1. Specify the time period for which the periodic appointment is to be created.

#### **Specifying Rules for a Periodic Appointment**

If you select a time period from the input help (for example, *For one year*), the end date of the time period is entered automatically.

- 2. Select a rule.
- 3. Depending on the rule selected, make the following specifications for the appointments:

#### − **Daily periodic appointments**

Specify the time period between the individual appointments in days and the time at which the appointments take place.

#### − **Weekly periodic appointments**

- i. Specify the time period between the individual appointments (for example, every week).
- ii. Select the week days on which the appointments are to take place and specify the time at which the appointments are to take place on the selected week days.

#### − **Monthly periodic appointments**

Select whether the appointments are to take place on a specific date or on a specific week day in the month. The rest of the specifications depend on this choice:

• On a specific date

Specify the time period between the individual appointments in months, and also specify the day and time of the appointment.

On a specific week day

Specify in which week and on which week day the appointment is to take place.

Specify the time period between the individual appointments, and also specify the time of the appointment.

#### − **Additional appointments**

Specify the date and time of the additional appointments.

#### − **No appointments on**

Specify the date of the appointments or of the time periods on which appointments are not to take place. Appointments that, according to a rule, take place on this date are then canceled. They are not displayed in the calendar.

- 4. Specify whether exceptions apply to non-working days and how appointments are then to be handled (for example, whether they are to be canceled or moved to the next working day).
- 5. Specify the factory calendar or the public holiday calendar according to which the exceptions are to be calculated.
- 6. Choose *Copy*.

#### **Creating Further Rules**

- 1. Choose *More* in the display of the rules.
- 2. Proceed as described in Creating Rules.

#### **Specifying Rules for a Periodic Appointment**

### **Changing Rules**

- 1. In the display of the rules, select the rule that you want to change.
- 2. Change the details of the rule, for example, the rule type, the time period between the appointments, or the times.

### **Deleting Rules**

- 1. In the display of the rules, select the rule that you want to delete.
- 2. Choose *Delete*.

**Specifying the Participants of a Group Appointment**

# <span id="page-30-0"></span>**Specifying the Participants of a Group Appointment**

# **Procedure**

#### **Adding Participants**

- 4. Choose *Participants*.
- 5. Enter the participants. You can specify address names and distribution lists. Specify the corresponding address type for each one. Otherwise, the address type can be entered automatically [Ext.].
- 6. Choose

#### **Deleting Participants**

- 1. Select the group appointment by double-clicking on it.
- 2. Choose *Participants*.
- 3. To add participants, specify address names or distribution list names.
- 4. Select the participants that you want to delete.
- 5. Choose  $\Box$

# **Result**

The participants are informed by mail and/or by the change to their calendars.

#### <span id="page-31-0"></span>**Time Zone-Related Appointment Planning**

# **Time Zone-Related Appointment Planning**

### **Use**

Each appointment has to be assigned the time zone in which it takes place. The appointment is then displayed in the calendar at a time that is dependent on the time zone-dependency of the appointment and on the view used.

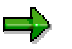

If you maintain your calendar for one time zone only, there is no difference in the views. In this case, you do not need to deal with time zones. Your own time zone is assigned automatically to your appointments.

#### **Views: Local times view and user time view**

An appointment is displayed in the local times view in the time zone assigned to it, that is, in its local time. It is displayed in the user time view in your time zone, that is, the time zone that is assigned to you in your user data. Local time-independent appointments are exceptions. These are displayed in the local times view in your time zone. Therefore, they are displayed in the local times view and in the user time view in your time zone.

#### **Time zone-dependency: Local time-dependent appointments and local time-independent appointments**

Local time-independent appointments are appointments that take place in a different time zone to the one that you are in at the time of the appointment. For example, a video conference taking place in the time zone Sydney but which you are participating in from Central Europe.

# **Activities**

#### **Switching time zone views**

When you call the appointment calendar, the local times view is displayed. To switch views,  $choose 1$ 

You can recognize which view is currently active by the icon:

- $\bullet$  If the icon is depressed = User time view
- If the icon is not depressed  $=$  Local times view.

#### **Changing the time zone of an appointment**

Your time zone is preset when you create an appointment. You can change the time zone when you create or change the appointment.

#### **Changing your own time zone**

1. Choose *System* → *User profile* → *Own data*.

A new session is opened.

- 2. On the tab page *Defaults*, specify the time zone.
- 3. Choose  $\blacksquare$

The initial screen is displayed.

#### **Time Zone-Related Appointment Planning**

4. Close the session.

#### **Creating local time-independent appointments**

When you create or change an appointment, deselect the field *Display appointment in local time.*

#### <span id="page-33-0"></span>**Administration of the Appointment Calendar**

# **Administration of the Appointment Calendar**

### **Use**

Neither Customizing nor administration settings are required for users to be able to work with the appointment calendar. However, it is advisable to check whether an appropriate factory calendar or public holiday calendar exists. Only then can users be supported in their appointment planning by the exclusion of non-working days.

In administration, you can maintain substitutes centrally for users and user groups. You can also preset or change the calendar settings for all users.

In Customizing, you can define your own appointment types and assign to the appointment types using a Customer Exit Action (function module). You can also change the settings for the appointment priorities.

# **Prerequisites**

You require administrator authorization for the appointment calendar. This is contained in the role SAP\_BC\_SRV\_GBT\_ADMIN.

### **Activities**

A personal appointment calendar with the standard values is automatically assigned to each user in the SAP System the first time he or she calls the calendar. This calendar is based on the public holiday calendar or factory calendar that is preset for the whole client.

You maintain **factory calendars and public holiday calendars** in the Basis R/3 Implementation Guide (*Tools* --> *Business Engineer* --> *Customizing*) under *Basis* → *General Settings*. For further information, see Maintain Calendars [Ext.] (for Japan: Maintain Calendars for Japan  $[Ext.$ ]).

You maintain **appointment types** in the Basis R/3 Implementation Guide or in the role menu under *Business Communication Administration* → *Appointment calendar* → *Appointment calendar: Appointment type maintenance*. For further information, see Maintain Appointment Types for the Appointment Calendar [Ext.].

You **maintain appointment priorities** in the Basis R/3 Implementation Guide or in the role menu under *Business Communication Administration* → *Appointment calendar* → *Appointment calendar: Priority maintenance*. For more information, see the Implementation Guide under *Basis* <sup>→</sup> *Basis Services* → *Generic Business Tools* → *Appointment calendar* in the documentation for the node Maintain Priorities for the Appointment Calendar [Ext.].

In order to maintain **substitutes** centrally for one or more users, choose *Business Communication Administration* → *Appointment Calendar* −−> *Substitute maintenance* in the role menu*.* Specify a substitute and choose *Authorization maintenance*. In the subsequent dialog box, you can specify the users to be substituted and the corresponding access authorizations [Page [14\]](#page-13-0). Instead of specifying all the users individually, you can also use distribution lists [Ext.].

To change the **calendar settings**, choose *Business Communication Administration* → *Appointment calendar* → *Maintenance of constant values*. Specify the new values for the calendar settings [Page [20\]](#page-19-0). On the right hand side, select the values that are to be changed and choose  $\mathbb Q$ . The values are changed for all the calendar users.

#### **Administration of the Appointment Calendar**

To be able to use the appointment calendar, users must be assigned the authorizations for transactions SSC1 and SSC0. This authorization is contained in the role SAP\_BC\_SRV\_GBT\_USER. For more information on roles, see the documentation Users and Roles [Ext.].

#### <span id="page-35-0"></span>**Appointment Calendar in the Internet**

# **Appointment Calendar in the Internet**

### **Use**

This Easy Web Transaction (EWT) offers your employees an easy to use, intuitive interface for the maintenance of their appointments in the SAP System. As a result, appointment data can also be managed in the SAP System by employees who do not work with the SAP GUI. This means that it is possible to benefit from the advantages of a central appointment availability without incurring training expenses for the use of the SAP GUI. When planning their own appointments or creating group appointments, employees can access the appointments of their colleagues, irrespective of whether these were created using the SAP GUI or the Web interface. Furthermore, employees working out of the office, for example, can maintain their appointments using an Internet link in the SAP System.

# **Integration**

The appointment calendar [Ext.] is part of the Basis component of the SAP System and can, therefore, be used in all applications by all users.

#### **Authorizations/Security**

The authorizations required to maintain your own appointment calendar are contained in the role SAP\_BC\_SRV\_GBT. Access authorizations for the calendars of other users are defined by users for their own calendars or by an administrator. By default, every user can display the appointment calendars of other users. Users can limit the display options for individual appointments by classifying them as secret. Secret appointments block a time period, but no detailed information is displayed.

### **Standard Settings and Preallocated Data**

You can make settings for the EWT appointment calendar in Customizing. For further information, see Customizing of the appointment calendar under *Basis* → *Basis/Services* → *Generic Business Tools* → *Appointment calendar*. There, you can define the appointment types, which can be assigned to appointments using the SAP GUI or the Web interface, and the priorities that can be selected. For further information, see Administration of the Appointment Calendar [Page [34\]](#page-33-0).

### **Features**

The usability of the EWT calendar is of utmost importance. Therefore, some of the functions of the SAP GUI calendar were not incorporated in the Web calendar.

All-day events can only be maintained in the SAP GUI calendar. They are, however, displayed in the Web calendar. Various options for defining the period of periodic appointments are available in the SAP GUI calendar. Whereas in the Web calendar, you only have the choice of daily, weekly, monthly or yearly periods. Appointments with other periods are, however, displayed in the Web calendar as periodic appointments and can be changed or deleted there.

### **Adjustment Options**

#### **Service Name**

The service name of this Easy Web Transaction is BWCA You will find all the associated files in the SAP System and in the SAP@Web Studio under this name.

#### **Appointment Calendar in the Internet**

### **SAP Development Objects**

The following development objects are of significance for this EWT:

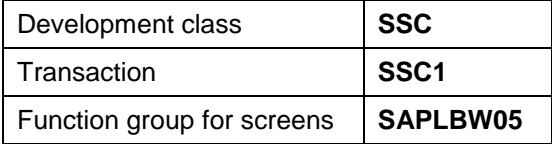

<span id="page-37-0"></span>**The Appointment Calendar**

# **The Appointment Calendar**

### **Help on Procedures**

Your appointment calendar is displayed with the following screen areas:

- Navigation area (overview of several months)
- Appointment overview (daily, weekly or monthly view)

In the time period displayed in the daily or weekly view, appointments and scheduling conflicts are flagged with text, color or icons. The following functions are available:

Navigating in the appointment calendar [Page [39\]](#page-38-0)

Displaying and maintaining appointments [Page [41\]](#page-40-0)

Calling the appointment calendars of other employees [Page [42\]](#page-41-0)

Creating or deleting substitutes [Page [43\]](#page-42-0)

Changing the calendar settings [Page [44\]](#page-43-0).

باد

#### **Information on the Appointment Calendar**

The Easy Web calendar enables you to maintain your appointment calendar in the SAP System. You can create, display, change and delete your own appointments or the appointments of your employees. The appointments that were maintained in the SAP GUI are also displayed in the Web.

If you maintain appointments for several employees, you can create group appointments. The participants are then notified when the appointment is created and if it is changed. The appointment is entered directly in the calendars of the users for whom you have substitute authorization.

If you maintain appointments that take place on a regular basis, you can create periodic appointments. For example, you can create an appointment for a weekly group meeting for the first six months of next year for all the participants.

> You cannot create periodic appointments that take place irregularly (for example, on the  $14<sup>th</sup>$ ,  $15<sup>th</sup>$  and  $20<sup>th</sup>$  of October or on the first Monday of every month) in the Web calendar. However, you can display and change such appointments just like other periodic appointments. *Other* is entered as the period for such appointments.

<span id="page-38-0"></span>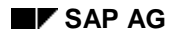

**Navigating in the Appointment Calendar**

# **Navigating in the Appointment Calendar**

#### **Displaying a day in the detail view:**

On the calendar page, click on the date.

#### **Displaying a week in the detail view:**

On the calendar page, click on the week number.

#### **Displaying a month in the detail view:**

On the calendar page, click on the name of the month.

#### **Displaying the previous or next month:**

On the calendar page, click on the arrow above or below the column containing the name of the month.

#### **Displaying the previous or next year:**

On the calendar page, click on the arrow pointing right or left next to the year number.

#### **Enlarging or reducing screen areas:**

Move the separator lines using the mouse.

#### **Increasing or decreasing the number of months displayed:**

On the calendar page, click on the *+* or *-* above the column containing the name of the month.

<span id="page-39-0"></span>**Creating Appointments**

# **Creating Appointments**

#### **Creating Normal Appointments**

1. In the daily or weekly view, choose *Create appointment*.

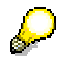

Alternatively, you can call this function by clicking once on a free time interval in the detail view. In this case, the date and time of the time interval are preset.

2. Specify at least the date and title of the appointment in the dialog box.

If you do not enter a title, the system automatically enters the date as the title.

3. Choose *Save.*

#### **Creating Group Appointments**

Perform the following steps for each participant:

- 1. When you create or change an appointment, specify the name of a participant in the field above the participant list.
- 2. Choose *Insert*.
- 3. If more than one employee is found, select the participant by clicking once on his or her name.
- 4. Choose *Save.*

#### **Creating Periodic Appointments**

- 1. When you create or change an appointment, specify in the *Period* field whether the appointment is to take place daily, weekly, monthly or yearly.
- 2. Specify the end date of the period in the field *To*. Enter the date for which the appointment was created as the start date of the period.
- 3. Choose *Save.*

The appointment is created from the start date to the end date of the period, at the specified time and in the specified intervals (for example, from 03.01.2000 to 30.06.2000, every Monday from 14:00 to 16:00 hrs).

<span id="page-40-0"></span>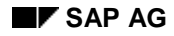

**Displaying, Changing or Deleting an Appointment**

# **Displaying, Changing or Deleting an Appointment**

#### **Displaying / Changing an Appointment**

- 1. In the appointment overview, click on the text of the appointment.
- 2. Make changes, if necessary.
- 3. In the case of periodic appointments, specify whether it is the current appointment only that is to be changed or all appointments in the period.
- 4. Choose *Save.*

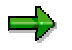

A group appointment can only be changed by the organizer. The organizer is the user who created the appointment.

#### **Deleting Participants of a Group Appointment**

- 1. In the appointment overview, click on the text of the appointment.
- 2. In the participant list, click on Trash next to the participant for whom you want to delete the appointment.
- 3. Confirm the subsequent dialog box.

#### **Deleting an Appointment**

- 1. In the daily or weekly view, click on the text of the appointment.
- 2. In the case of periodic appointments, specify whether it is the current appointment only that is to be changed (therefore deleted) or all the appointments in the period.
- 3. Choose *Delete.*
- 4. Confirm the subsequent dialog box.

#### **Displaying Scheduling Conflicts**

In the appointment overview, click on the time period highlighted in red.

#### <span id="page-41-0"></span>**Calling the Appointment Calendar of Another Employee**

# **Calling the Appointment Calendar of Another Employee**

- 1. In the field *Maintain appointment calendar* or *Display appointment calendar*, enter the name of the employee whose calendar you want to call. You can also specify part of the name and replace the rest with the joker \*, for example, B\*cker.
- 2. Click on the icon *Start user search*.
- 3. If more than one employee is found, select the employee you require by clicking once on his or her name.

The calendar of the employee is displayed. You can navigate in the same way as you can in your own calendar and you can display the detail view of an appointment as well as scheduling conflicts. If you have substitute authorization for the employee's calendar, you can also maintain appointments.

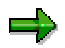

In the case of secret appointments, only the time data is displayed to you and not the title or the description of the appointment. This is also the case for private appointments, unless you have substitute authorization for the private appointments of the employee.

To return to your own calendar, click on the icon *Own calendar* next to the confirmation tick.

#### **Creating or Deleting Substitutes**

# <span id="page-42-0"></span>**Creating or Deleting Substitutes**

### **Creating Substitutes**

- 1. Choose *Substitutes.*
- 2. Specify the name of the employee who you want to create as a substitute.
- 3. Choose *Insert*.
- 4. If more than one employee is found, select the employee you require by clicking once on his or her name.
- 5. Choose *Save.*

### **Deleting Substitutes**

- 1. Choose *Substitutes.*
- 2. Click on Trash next to the employee who you want to delete as your substitute.
- 3. Choose *Save.*

#### <span id="page-43-0"></span>**Changing the Calendar Settings**

# **Changing the Calendar Settings**

- 1. Choose *Personal settings*.
- 2. You can change the following settings:
	- − The length of day that is to be displayed to you (for example, 8:00 to 18:00 hrs).
	- − The time intervals in which a day is to be divided (for example, 30 minutes).
	- − The detail view that is to be preset when you call your calendar (for example, the weekly view).
	- − The days that are to be displayed in the weekly view (for example, a 5 day week, therefore Monday to Friday).
	- − If public holidays or other non-working days are to be flagged in your calendar, set a calendar that corresponds to your region or your enterprise.
- 3. Choose *Save.*

<span id="page-44-0"></span>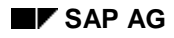

**Calendar Integration**

# **Calendar Integration**

# **Purpose**

Calendar integration enables you to connect calendars from third party manufacturers to the R/3 System. As a result, appointments that users in another electronic calendar (calendar client) have maintained can be synchronized with R/3 appointments. The advantages of a central address management and of integrating the R/3 calendar into R/3 applications are connected with the functions of the chosen calendar client. For example, users can work offline with a calendar client such as Microsoft Outlook.

Outlook calendar integration [Page [47\]](#page-46-0) provides a calendar integration that enables the Microsoft Outlook calendar to be connected to the R/3 System. As a result, users who use the workflow and mail functions of the R/3 System via the Microsoft Outlook interface can also maintain their R/3 calendar in Outlook. For information on the connection of mail clients to the R/3 System, see BC - SAP MAPI Service Provider [Ext.].

# **Integration**

The connection between the R/3 calendar and the calendar client runs via a synchronization module that is independent of the calendar client used. The synchronization module expects the appointments in an independent format. On the R/3 side the R/3 connector is converted and on the client side a client connector.

The following graphic illustrates the composition of calendar integration.

#### **Calendar Integration**

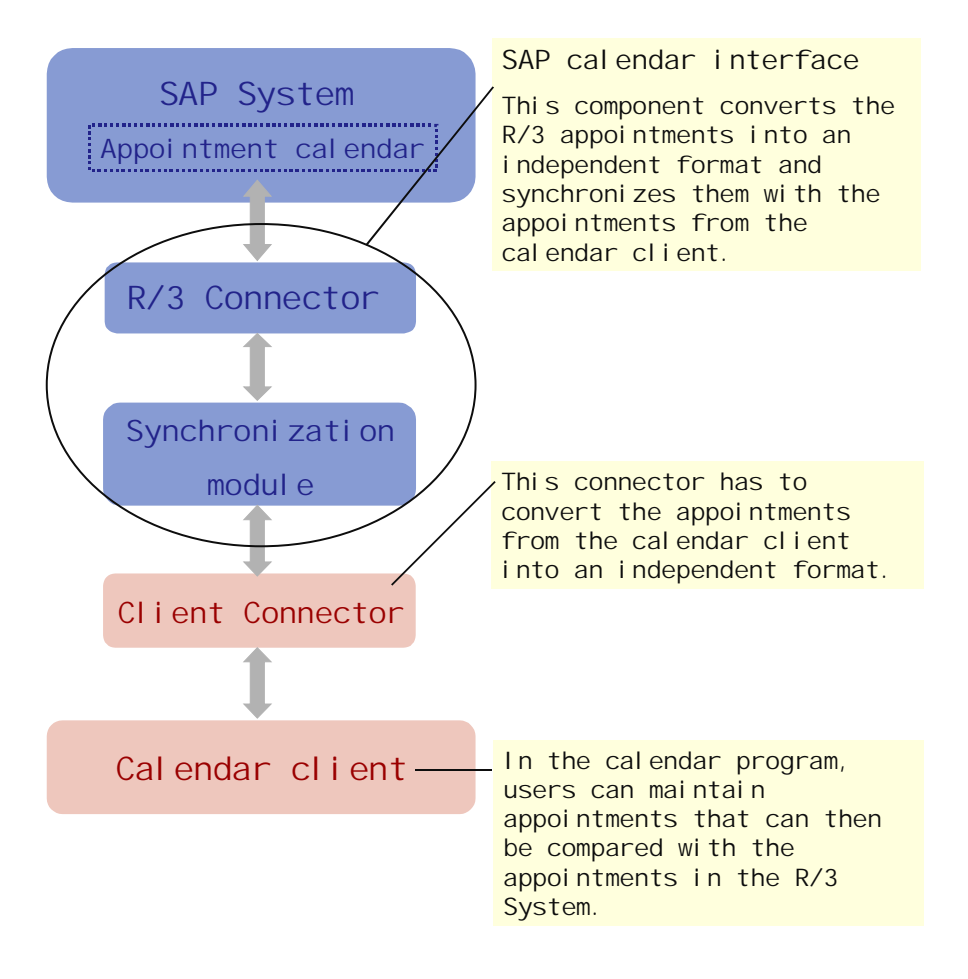

#### **Outlook Calendar Integration**

# <span id="page-46-0"></span>**Outlook Calendar Integration**

### **Use**

Outlook calendar integration allows enterprises to plan their appointments in the R/3 System, regardless of whether users maintain their appointments in the R/3 calendar or the Microsoft Outlook calendar.

# **Integration**

Outlook calendar integration consists of the SAP calendar interface and the Outlook-R/3 calendar interface. The Outlook R/3 calendar interface is composed of the programs that connect Microsoft Outlook to the synchronization module (**WdkSyCl.exe**) of the SAP calendar interface:

- The Microsoft Outlook Client Connector (**Wdkcol.dll**)
- The Outlook Client Extension (**Wdkcalex.dll**)
- The configuration file of the Outlook Client Extension (**Sapcalex.ecf**)

The following graphic illustrates the composition of Outlook calendar integration:

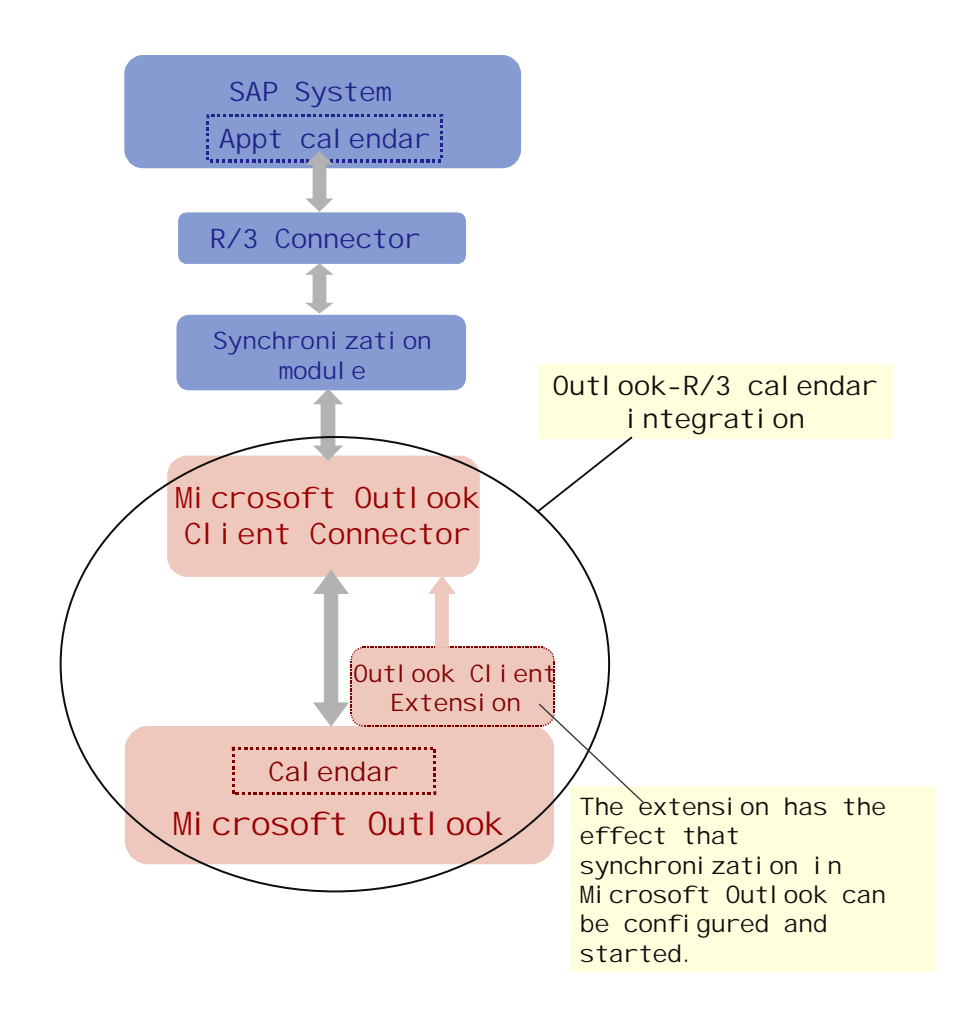

**Outlook Calendar Integration**

**Installing Outlook Calendar Integration**

# <span id="page-48-0"></span>**Installing Outlook Calendar Integration**

### **Use**

The Outlook calendar integration installation program contains all the programs you need for the connection between the R/3 calendar and the Outlook calendar. You will find this program on the SAP presentation CD.

## **Prerequisites**

Operating system Windows 95, Windows 98 or Windows NT 4.0.

R/3 System version 4.5B or higher.

Microsoft Outlook 98

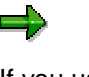

If you use the minimum installation of Microsoft Outlook, it is possible that the program component *Expression Service*, which is required for calendar integration, will be missing. If this is the case, you will receive an error message. In order to install the missing program component, call the Microsoft Outlook installation program again and select only the *Expression Service* to be installed*.*

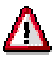

If a version of Outlook calendar integration is already installed on your PC, deinstall this before installing the new version. You must also deinstall the client extension from the Microsoft Outlook Add In Manager. To do this, choose *Extras* → *Options* in the Outlook menu, then *Further options* on the tab page *Others*, then *Add In Manager*. Deselect *SAP calendar* and confirm all three dialog boxes with *OK*.

# Λ

You can also use calendar integration with R/3 Release 4.0B, but to do so you need to make some adjustments. Before installing, read note 0103529 and related notes in SAPNet.

# **Procedure**

Call the installation program **Setup.exe**.

A wizard guides you through the installation process.

When you reach the installation options, choose *Desktop interfaces* and choose *Change option* to confirm. Select the component *Calendar synchronization for MS Outlook* and confirm.

### **Result**

The installation program installs the required files. The client extension is also copied to the Add-In directory in Microsoft Outlook (for example, C:\Programs\Microsoft Office\Office\Addins). If errors occur during installation, read note 178760 in SAPNet.

Before you can use calendar integration, you have to set calendar integration [Page [57\]](#page-56-0).

<span id="page-49-0"></span>**Setting Calendar Integration**

# **Setting Calendar Integration**

## **Purpose**

You can create several calendars in Microsoft Outlook. Therefore, you have to inform the system which calendar is to be synchronized with the R/3 System. Note that you can only use calendars in the personal folders area. You cannot use calendars under the folder in which the inbox for mails and work items from the R/3 System is located.

If you also maintain calendars for other R/3 users, you can arrange these calendars in the same personal folders area or use a separate personal folders area for each one. The graphic shows a mail area and a calendar area in which the calendars of several users have been created.

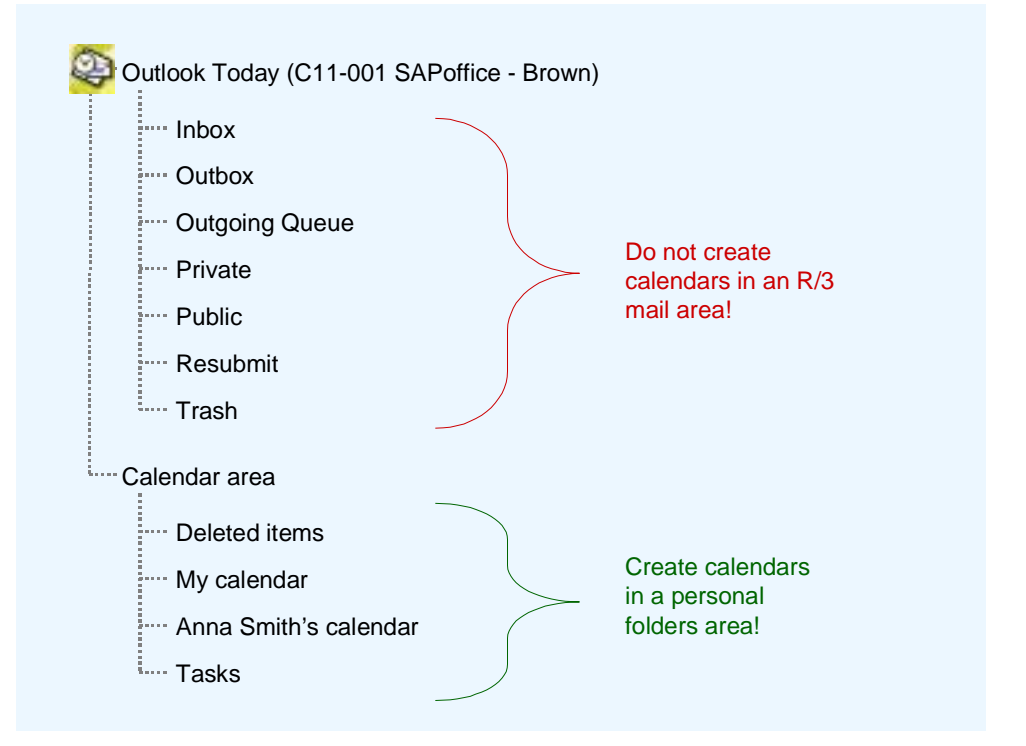

### **Process Flow**

If you do not use a calendar in Microsoft Outlook yet:

1. Create or select personal folders area

See Creating Calendar Areas [Page [52\]](#page-51-0).

2. Create or select the calendar folder

Use an existing calendar folder in the calendar area that you selected earlier or create a new folder for appointments in the calendar area. It is recommended that you copy the calendar used to the Outlook short cut bar.

3. Create and configure the calendar profile.

See Calendar Profiles [Page [56\]](#page-55-0).

#### **Setting Calendar Integration**

# **Result**

If you work in Microsoft Outlook, the calendars of the current profile are synchronized at the specified time. For further information, see Working with Calendar Integration [Page [66\]](#page-65-0).

#### <span id="page-51-0"></span>**Creating the Calendar Area**

# **Creating the Calendar Area**

### **Use**

You have to use a calendar that is in the personal folders area of MS Outlook for calendar integration. Furthermore, the personal folders area must be assigned to the mail profile as a service. You can use an existing personal folders area or create a new one.

### **Procedure**

#### **Procedure 1**

1. Open Outlook.

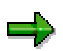

If you have created several mail profiles, log on using the profile in which you want to use the calendar.

- 2. Choose *File* → *New* → *Personal folders (pst file).*
- 3. In the subsequent dialog box, specify the path and file name with the ending PST. You can, for example, copy the proposed file **Personal Folders(1).pst**.
- 4. Choose Create.
- 5. Specify the name under which the area is to be displayed in the file list, for example **Calendar area**.
- 6. Choose OK.

#### **Procedure 2**

As an alternative to procedure 1, you can proceed as follows. In this case, however, you cannot choose the name of the area yourself. Furthermore, the standard files (inbox, outbox, and so on), which you cannot delete, are automatically displayed to you in this area.

- 1. On the tab page *Services,* choose *Add*.
- 2. Select the personal folders area.
- 3. Choose *OK*.
- 4. In the subsequent dialog box, specify the path and file name with the ending PST. You can, for example, accept the proposed file **Outlook.pst**.
- 5. Choose *Create*.
- 6. Choose *OK*.

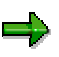

If you want to maintain the same calendar in several profiles, add the service to each of these profiles.

**Creating the Calendar Area**

<span id="page-53-0"></span>**Calendar Profiles**

# **Calendar Profiles**

### **Use**

Calendar integration synchronizes an R/3 calendar with an Outlook calendar. In the calendar profile, you define which calendars are to be synchronized and how synchronization is to take place.

If you want to synchronize several calendars, you have to create a calendar profile for each combination of

- R/3 calendar (R/3 System, client and user) and
- Outlook calendar folder.

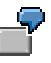

In the example, Mr Brown has assigned a personal folders area with the name 'calendar area' to the mail profile for his mails and work items in the R/3 System C11. The calendars that Mr Brown maintains in Outlook are to be synchronized with the calendars in client 001 of the R/3 System C11. As well as maintaining his own calendar, Mr Brown also maintains the calendar of his boss, Anna Smith. Therefore, he created two profiles.

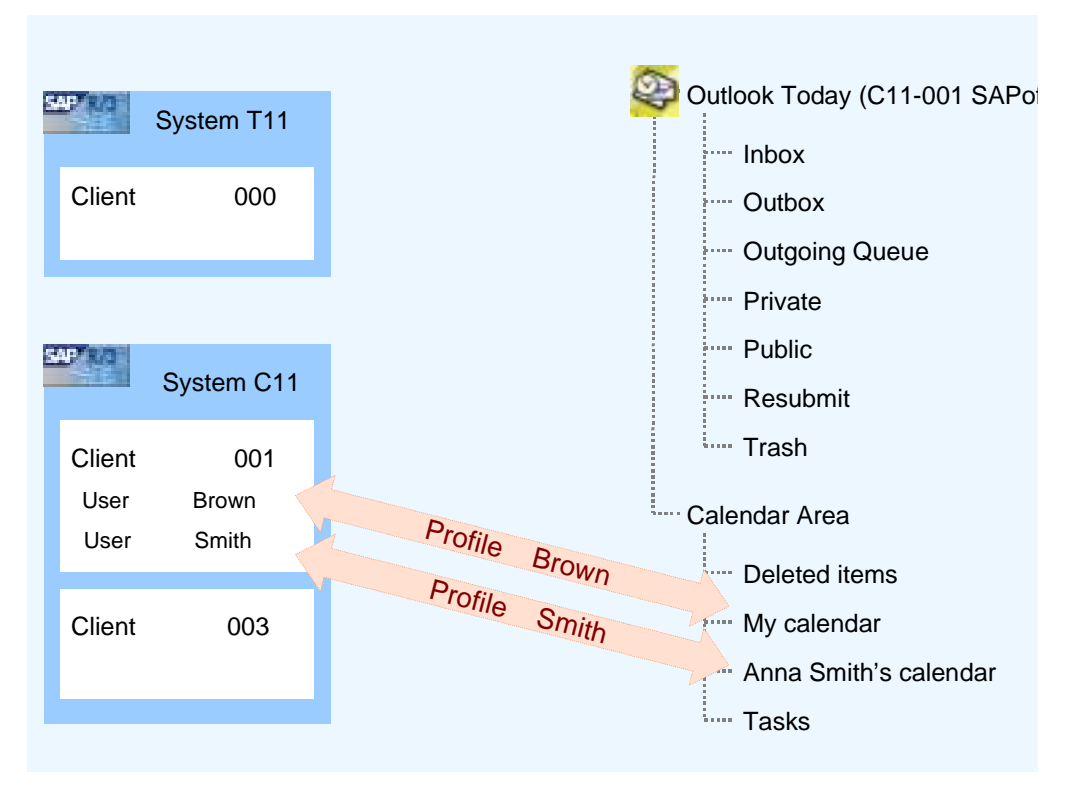

If Mr Brown wants to synchronize 'My calendar' with another client or another R/3 System, he has to create a profile for this combination too.

#### **Calendar Profiles**

However, only one profile is used in a synchronization process. Only the calendars specified in the current profile are synchronized. To synchronize a different calendar combination, you have to change the profile.

#### <span id="page-55-0"></span>**Maintaining the Calendar Profile**

# **Maintaining the Calendar Profile**

### **Use**

You have to create a calendar profile for every calendar combination that is to be synchronized. Only the current profile is synchronized. Therefore, you have to change the current profile if another calendar combination is to be synchronized.

# Λ

The profile does not automatically change if you edit a calendar file that belongs to a different profile to the current one.

# **Procedure**

- 1. Choose *Extras* → *Options*.
- 2. On the tab page SAP Calendar, choose *Settings*.
- 3. Choose *Profile.*
- 4. A list of the existing profiles is displayed.

You can perform the following functions in this list:

#### **Change the current profile**

- a. Select the profile that is to be set as the current profile.
- b. Choose OK.

#### **Create a profile**

- a. Enter the name of the new profile in the field Profile name.
- b. Choose OK.
- c. The new profile is automatically set as the current profile.

#### **Delete a profile**

- a. Select the profile.
- b. Choose Delete*.*
- c. The profile is deleted immediately.

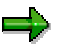

The standard profile and the profile currently set cannot be deleted.

#### **Change profile**

Set the profile as the current profile and change the settings.

#### **Configuring the Calendar Profile**

# <span id="page-56-0"></span>**Configuring the Calendar Profile**

### **Use**

A calendar profile summarizes which calendars are to be synchronized, when synchronization is to take place and which time period in the calendar is to be synchronized.

# **Activities**

Create a profile for each calendar combination. See Maintaining Calendar Profiles [Page [56\]](#page-55-0). If you only maintain one calendar, you can change the preset standard profile.

You make all the settings for calendar integration in Microsoft Outlook. The settings include

- setting the time of synchronization [Page [59\]](#page-58-0) and
- setting synchronization [Page [60\]](#page-59-0).

The following graphic shows an overview of the settings that are summarized in a profile for each calendar combination:

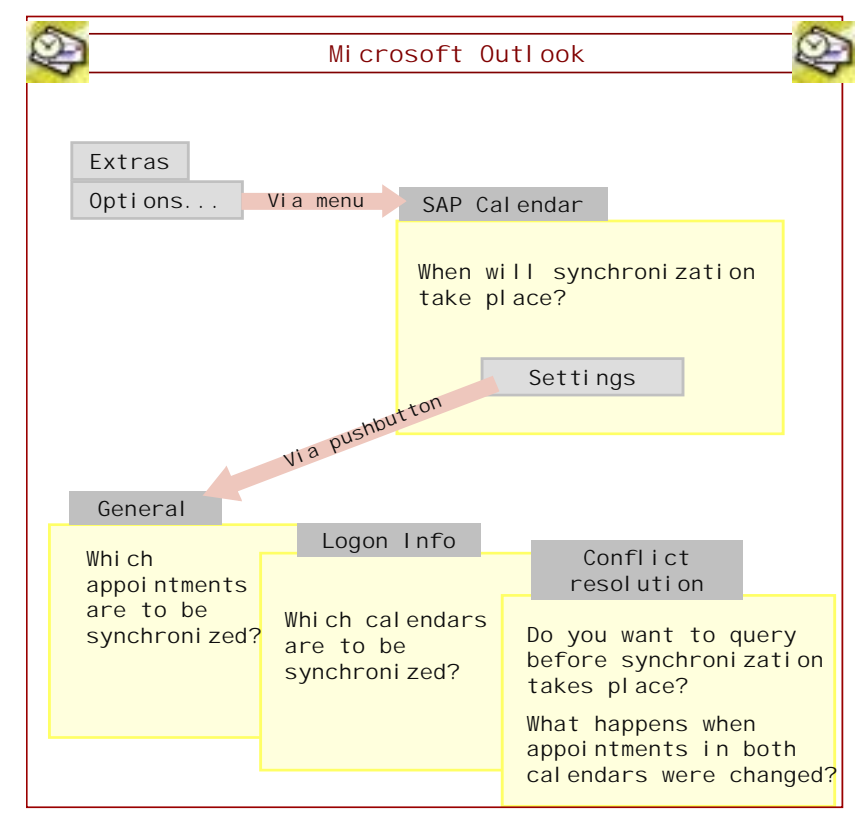

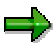

If the dialog box for the synchronization settings does not appear, although you have called the settings using the pushbutton, it could be covered by other windows (for example, the Outlook main window). Check first before calling the function again.

**Configuring the Calendar Profile**

**Setting the Time of Synchronization**

# <span id="page-58-0"></span>**Setting the Time of Synchronization**

### **Use**

You can set a default for when an automatic synchronization between the Outlook calendar and the R/3 calendar should take place:

- When Outlook is started
- When Outlook is shut down
- When appointments are created or changed in Outlook

You can select one or more of these options. Bear in mind however, that the synchronization process affects performance. You can also specify whether you want to start synchronization manually directly from the Outlook menu.

# **Activities**

To change the settings for the synchronization period, choose *Extras* → *Options*. On the tab page *SAP Calendar,* specify when an automatic synchronization is to take place and choose *Apply*. You can call up more functions using pushbuttons:

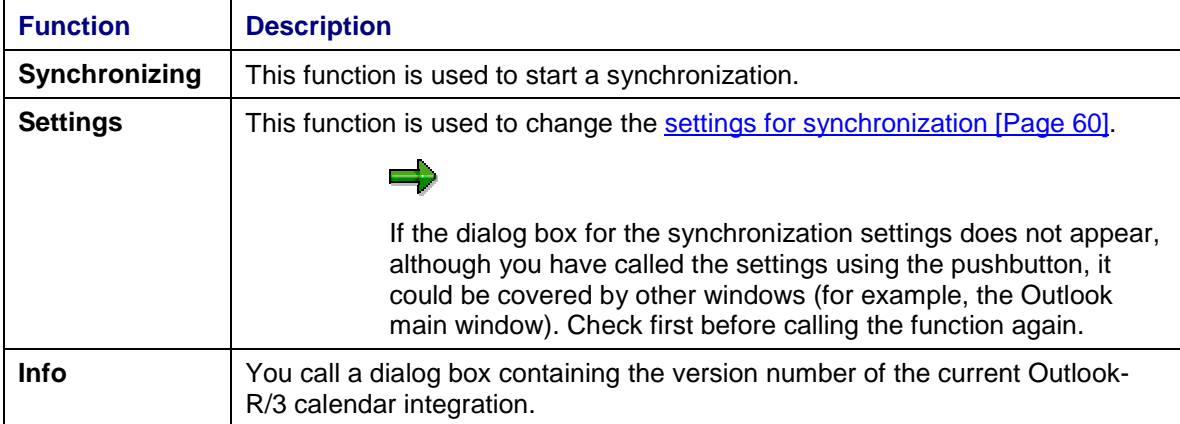

<span id="page-59-0"></span>**Setting Synchronization**

# **Setting Synchronization**

# **Use**

You use these settings to record in the calendar profile which calendars are to be compared and how appointments are to be synchronized in cases of conflict.

# **Activities**

Choose *Extras* → *Options* and on the tab page SAP calendar, choose *Settings*.

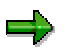

If the dialog box for the synchronization settings does not appear, although you have called the settings using the pushbutton, it could be covered by other windows (for example, the Outlook main window). Check first before calling the function again.

You can call up the following functions using pushbuttons:

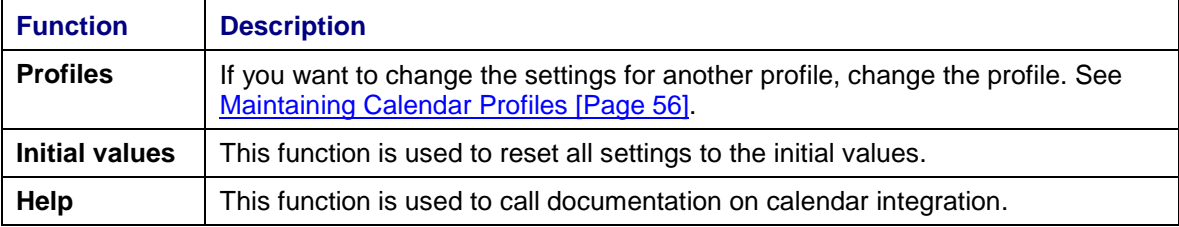

Make you settings on the tab pages:

- **General Settings [Page [61\]](#page-60-0)**
- **Settings for Conflict Resolution [Page [62\]](#page-61-0)**
- Logon Information [Page [63\]](#page-62-0).

#### **General Settings**

# <span id="page-60-0"></span>**General Settings**

### **Use**

In general settings, specify which time period is to be used for synchronization.

# **Activities**

Choose *Extras* → *Options* and on the tab page SAP calendar, choose *Settings*.

*Microsoft Outlook* is set as the comparison calendar on the tab page *General*. To set the period during which the appointments are compared during synchronization, choose one of the following functions:

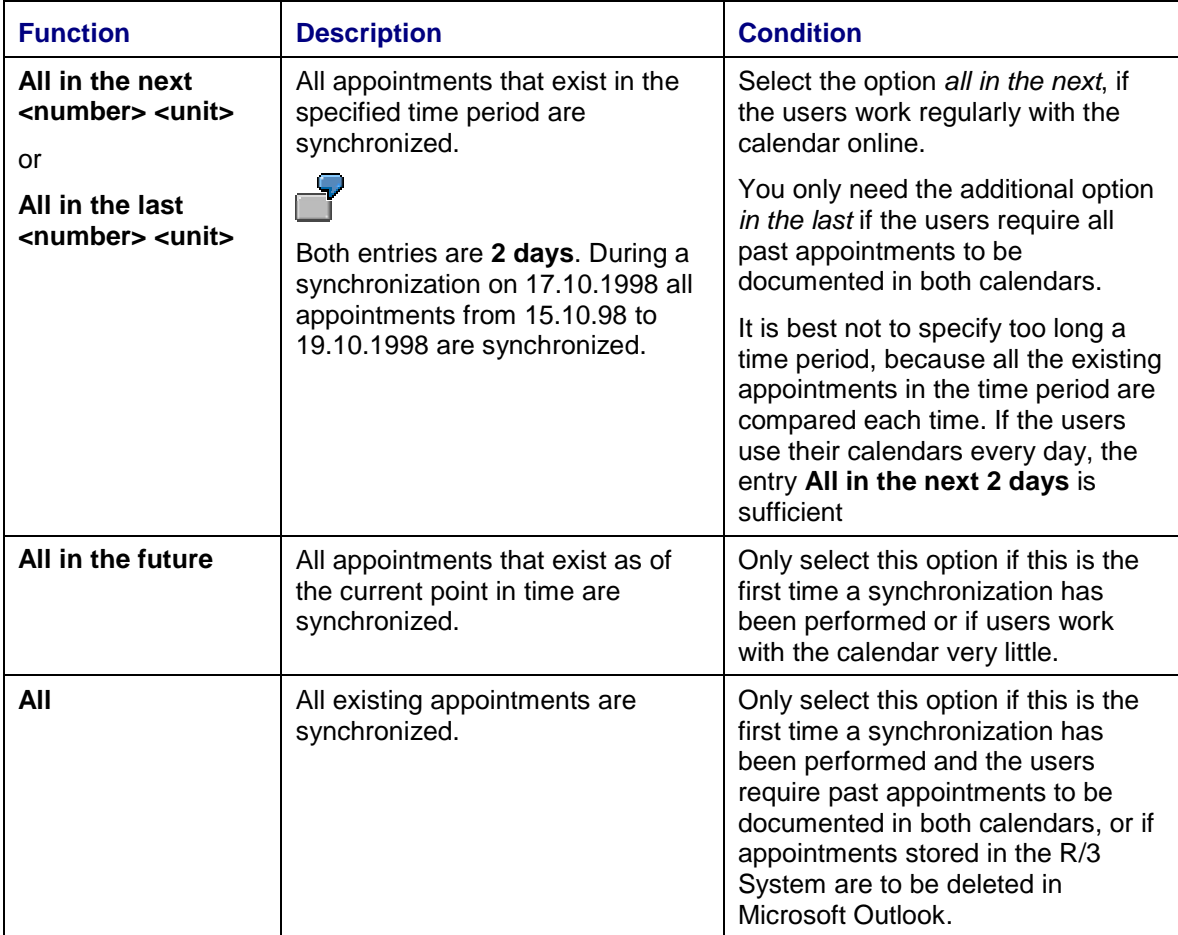

You can also set whether it is possible to interrupt the synchronization process manually.

<span id="page-61-0"></span>**Resolving Conflicts**

# **Resolving Conflicts**

### **Use**

You can maintain the calendar in the R/3 System or in Microsoft Outlook. The calendars are compared with one another during synchronization and are both updated. Conflicts arise if an appointment has been changed in the R/3 calendar and in Microsoft Outlook since the last synchronization took place. You can specify how these conflicts are to be resolved. You can also specify whether, and in which cases, you want to receive a query before an appointment is synchronized.

# **Activities**

Choose *Extras* → *Options* and on the tab page SAP calendar, choose *Settings*.

On the tab page *Conflict resolution*, set:

When you want to receive a query:

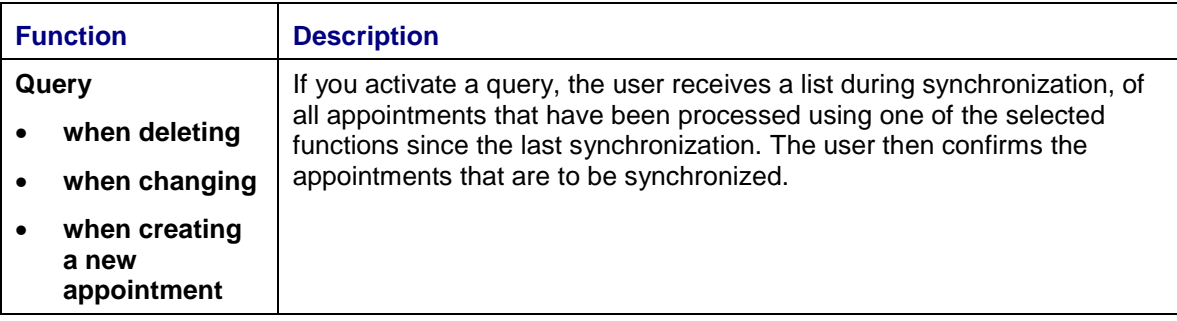

How appointments are to be synchronized in cases of conflict:

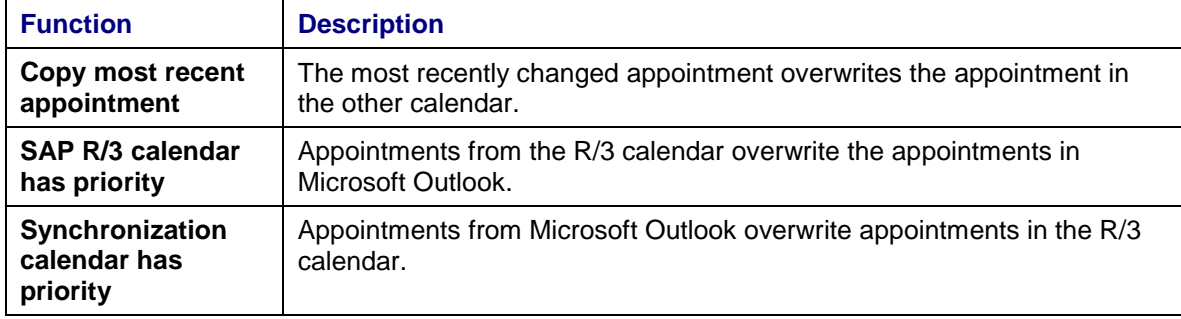

**Logon Information**

# <span id="page-62-0"></span>**Logon Information**

## **Use**

You have to specify which R/3 System you use the calendar in and which calendar you use in Microsoft Outlook. You also have to enter logon data so that the R/3 calendar can be accessed during synchronization. Furthermore, you can make a setting so that non-working days in your enterprise are highlighted in the Outlook calendar.

# **Activities**

Choose *Extras* → *Options* and on the tab page SAP calendar, choose *Settings*.

The logon data within the context of *SAP R/3* is automatically entered if you choose the pushbutton *R/3 Logon* on the tab page *Logon information* and log on to the required R/3 System.

In the input field *Calendar*, you can use value help to display the calendar files that you created in Microsoft Outlook.

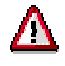

You can only use calendars from a personal folder area. Furthermore, only the calendars that are located on the first level under these areas can be used.

You can also copy non-working days from the R/3 System [Page [64\]](#page-63-0).

#### <span id="page-63-0"></span>**Copying Non-Working Days**

# **Copying Non-Working Days**

# **Prerequisites**

Non-working days are copied from the public holiday or factory calendar that is set in the R/3 System.

# **Procedure**

- 1. Choose *Extras* → *Options* and on the tab page SAP calendar, choose *Settings*.
- 2. Choose *Copy public holidays.*
	- − In the subsequent dialog box, specify:
	- − whether you want to copy public holidays and/or other non-working days (for example, company vacation)
	- − whether you want to receive a query before the non-working days are created in the Outlook calendar.
	- − which year you want to copy the non-working days for.
- 3. Choose *Start*.
- 4. Choose OK.
- 5. If you have selected the query, you receive a dialog box asking you to confirm that the appointments on non-working days are to be copied:

**Copying Non-Working Days**

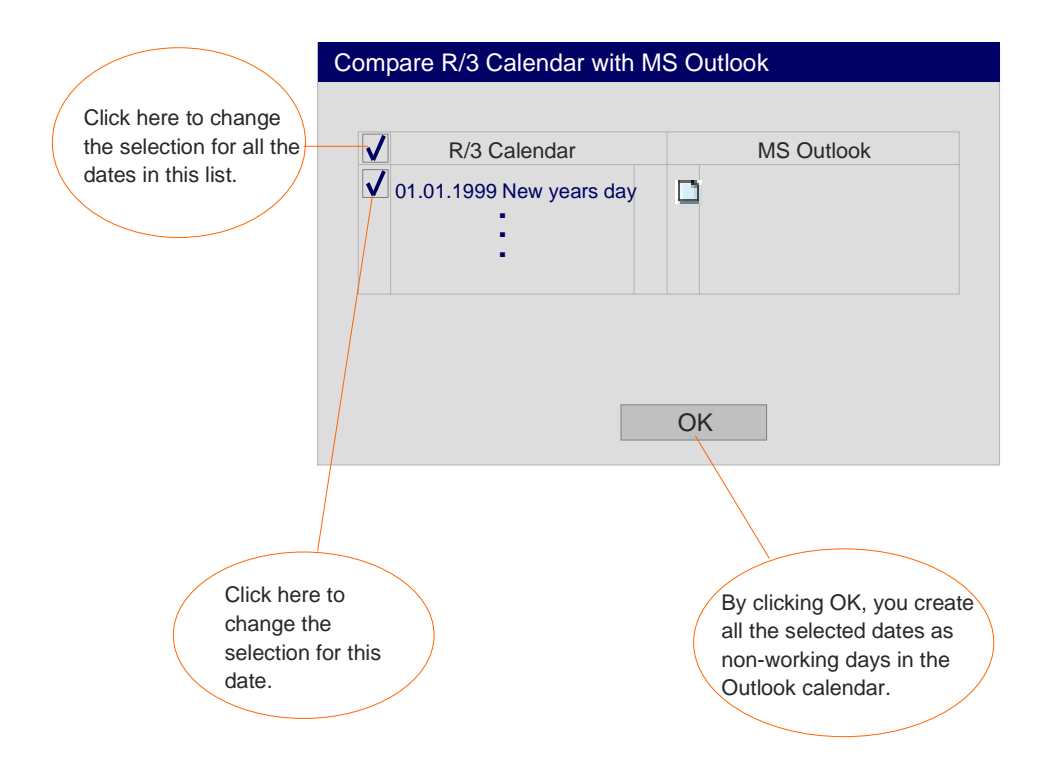

# **Result**

The appointments on non-working days are created in the Outlook calendar and marked as R/3 non-working days.

#### <span id="page-65-0"></span>**Working with Outlook Calendar Integration**

# **Working with Outlook Calendar Integration**

### **Use**

You and your substitutes can maintain your calendar either in the R/3 System or in Microsoft Outlook using Outlook calendar integration. So that both calendars stay up to date, they are regularly compared. Your individual settings [Page [60\]](#page-59-0) determine when the synchronization process starts and whether the user receives queries concerning the process.

In the Outlook calendar, you can execute the available functions independently of R/3 and work online or offline. If you require help when working with the Outlook calendar, use Microsoft help. If you require help with regard to synchronization, see

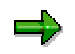

Make sure that you work in Outlook in the calendar file that you set in the calendar profile. If you also want to maintain another calendar as a substitute, you have to create a calendar profile for this calendar too. Only the calendar specified in the current profile is synchronized.

**Synchronizing R/3 and Outlook Calendars**

# <span id="page-66-0"></span>**Synchronizing R/3 and Outlook Calendars**

### **Use**

In order for calendars in the R/3 System and in Microsoft Outlook to contain the same appointments, changes made in one calendar must be copied to the other. Synchronization can occur automatically when you call and/or exit Microsoft Outlook or you can start synchronization manually. When and how synchronization takes place depends on your settings.

# **Activities**

Only the calendar specified in the current profile is synchronized, irrespective of whether synchronization takes place automatically or is started manually. If you want to synchronize other calendar combinations, you have to change the profile. See Maintaining Calendar Profiles [Page [56\]](#page-55-0).

Synchronization is started in Microsoft Outlook and the settings [Page [59\]](#page-58-0) for the synchronization process are also made there. It is not possible to start synchronization from the R/3 System. To start synchronization manually, choose *Extras* → *SAP calendar synchronization* in the Microsoft Outlook menu.

If queries [Page [69\]](#page-68-0) are activated in your settings, a dialog box is displayed during synchronization in which you select appointments that you want to be synchronized.

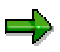

It can take some time for the dialog box to be displayed, depending on the system load.

If several synchronization processes are started at the same time, they run one after the other. You should therefore not call synchronization repeatedly if the system does not react immediately. It is possible that you have not yet answered the queries from the current synchronization.

# **Constraints**

Some functions are treated differently in the two different calendars causing the following differences in synchronization:

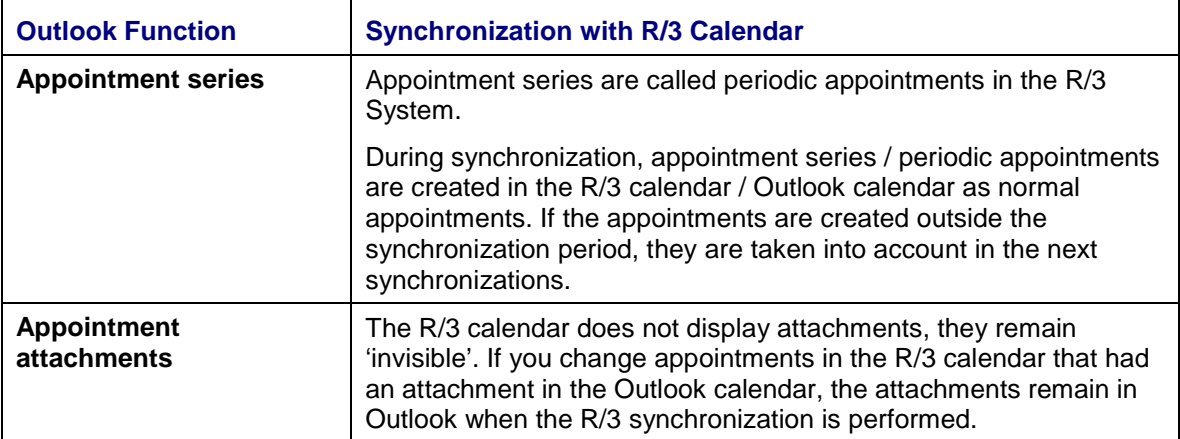

### **Synchronizing R/3 and Outlook Calendars**

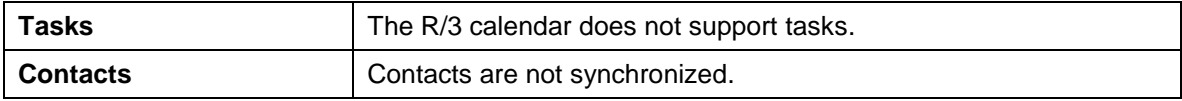

#### **Queries During Synchronization**

# <span id="page-68-0"></span>**Queries During Synchronization**

### **Use**

If you have activated *Queries* in your settings, you receive an overview of the appointments that have been edited in a calendar with the specified function and that are now to be transferred to the other calendar. In this case, the appointments are only synchronized if you confirm synchronization.

If online synchronization is selected, you receive the queries individually and sometimes after a time delay.

# **Features**

The query window contains a list of the appointments that have been edited in the synchronization period either in the R/3 calendar or in the Outlook calendar. The following information is displayed for each appointment in the list:

- Date and time of the appointment
- Appointment title
- Function to be used to edit the appointment during synchronization (only those specified in the query settings).

The specified icons have the following meanings:

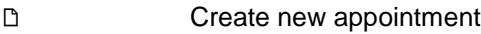

- $\mathbf{x}$ Delete appointment
- $\leftarrow$  Change appointment in the R/3 calendar
	- Change appointment in the Outlook calendar.

You can also display the following detailed information for each appointment:

**Description** 

 $\rightarrow$ 

- Start of appointment
- End of appointment
- Room
- Transparency  $(0 = not blocked, 1 = blocked)$
- Classification (public, private, secret)
- All-day appointment (dominant)
- Appointment type
- Appointment-specific data
- Last change.

In the detailed display, the fields that differ in the two calendars are indicated by an exclamation mark (**!**).

#### **Queries During Synchronization**

# **Activities**

Before synchronization takes place, a dialog box is displayed listing all appointments that have been created, changed or deleted since the last synchronization. You can execute the following actions:

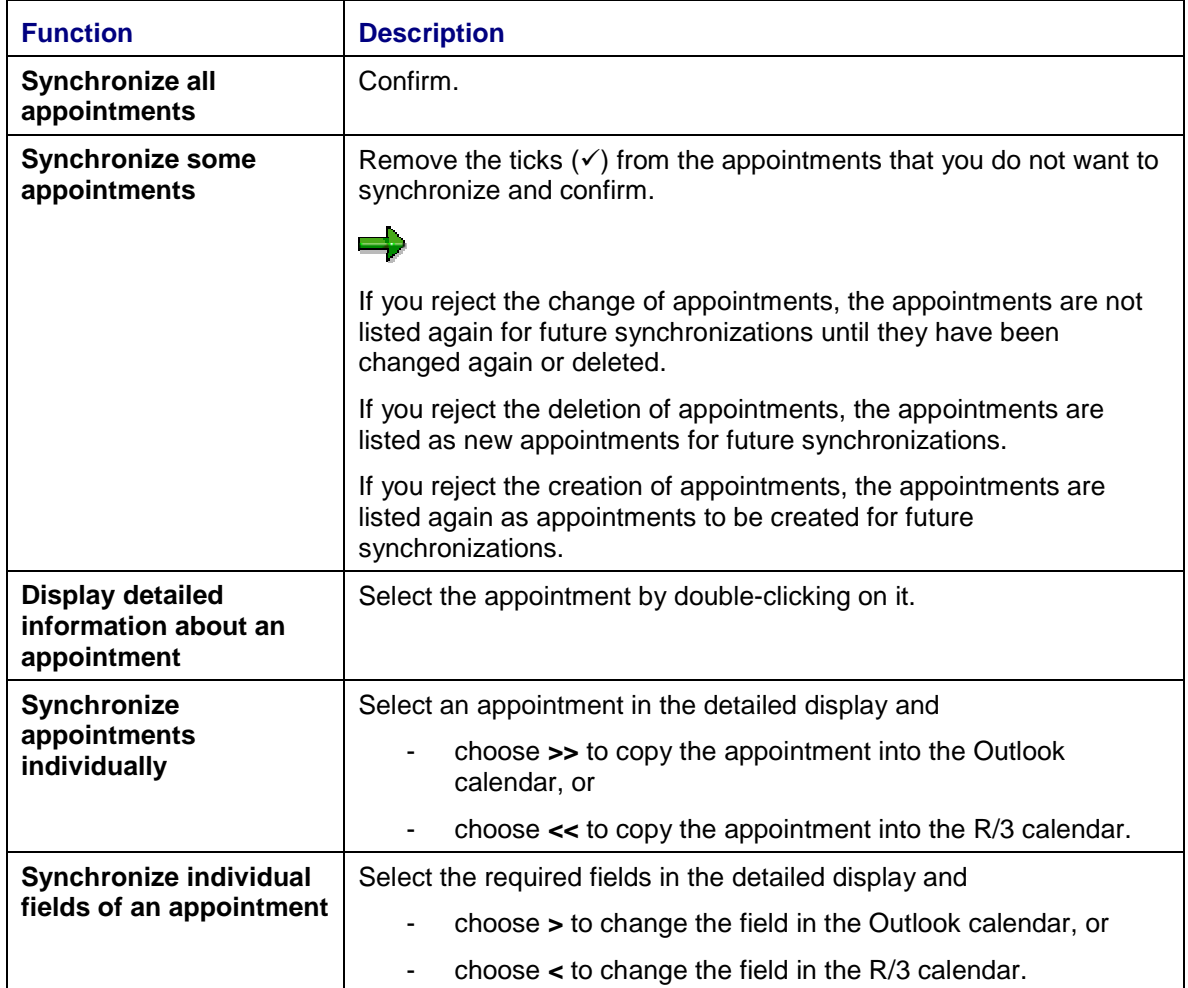